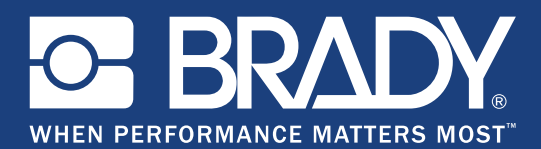

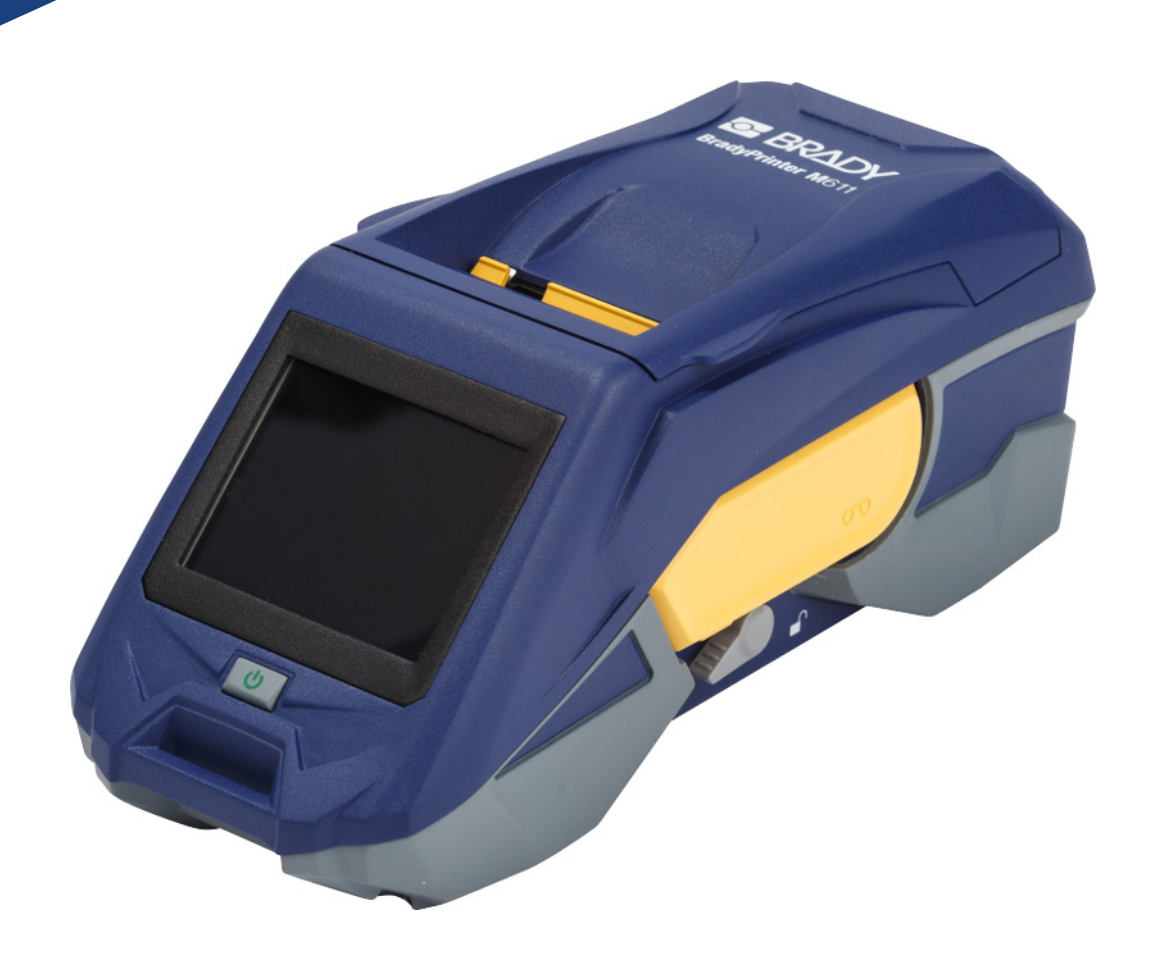

# **BradyPrinter M611 MOBILE LABEL PRINTER**

Ръководство за потребителя

# **Авторско право и търговски марки**

#### **Отказ от отговорност**

Настоящото ръководство е собственост на **Brady** Worldwide, Inc. (наричана по-нататък "**Brady**") и може да бъде променяно периодично без предизвестие. **Brady** не носи отговорност за известяването Ви за тези промени, ако има такива.

Това ръководство е защитено от авторско право с всички права запазени. Никоя част от настоящото ръководство не може да бъде копирана или възпроизвеждана по какъвто и да е начин без предварителното писмено съгласие на **Brady**.

Доколкото при изготвянето на настоящия документ са взети всички предпазни мерки, **Brady** не поема никаква отговорност към която и да е страна за каквито и да е загуби или вреди, предизвикани от грешки или пропуски, или от декларации в резултат на небрежност, инцидент или по каквато и да е друга причина. Освен това, **Brady** не поема никаква отговорност за приложението или употребата на какъвто и да е продукт или система, описани тук; нито отговорност за преки или косвени щети, произтичащи от използването на настоящия документ. **Brady** не дава никакви гаранции за продаваемост или годност за определена цел.

**Brady** си запазва правото да прави промени без допълнително уведомление за всеки продукт или система, описани тук, с цел подобряване на надеждността, функционалността или дизайна.

## **Търговски марки**

BradyPrinter™ M611 е търговска марка на **Brady** Worldwide, Inc.

Microsoft и Windows са регистрирани търговски марки на Microsoft Corporation.

Bluetooth и логото на Bluetooth са търговски марки на Bluetooth SIG, Inc.

Wi-Fi е търговска марка на Wi-Fi Alliance®.

Apple е търговска марка на Apple Inc.

Google Play е търговска марка на Google LLC.

Всички марки или имена на продукти, споменати в настоящото ръководство, са търговски марки (™) или регистрирани търговски марки (®) на съответните фирми или организации.

© 2019 **Brady Worldwide, Inc.** Всички права запазени.

Y4666524

Преработено издание E

**Brady Corporation** 6555 West Good Hope Road P.O. Box 2131 Milwaukee, WI 53201-2131 www.bradycorp.com

**Продажби/работа с клиенти:** (888) 250-3082

# **Гаранция на Brady**

Купувачът на нашите продукти трябва да е наясно, че трябва да ги тества в реални условия и да определи за себе си тяхната способност за приспособяване за собствени цели. Brady гарантира на купувача, че продуктите на тази фирма не са дефектни по отношение на материали и изработка, но ограничава задълженията си по тази гаранция да подменя продукта по свое собствено усмотрение относно неговата дефектност към времето на продажбата му. Тази гаранция не се прехвърля на каквито и да е лица, придобили продукта от купувача.

ТАЗИ ГАРАНЦИЯ ЗАМЕСТВА ВСЯКА ДРУГА ГАРАНЦИЯ, ИЗРИЧНА ИЛИ ПОДРАЗБИРАЩА СЕ, ВКЛЮЧИТЕЛНО, НО НЕ САМО, ВСИЧКИ ПОДРАЗБИРАЩИ СЕ ГАРАНЦИИ ЗА ПРОДАВАЕМОСТ ИЛИ ПРИГОДНОСТ ЗА ОПРЕДЕЛЕНА ЦЕЛ И ВСИЧКИ ДРУГИ ЗАДЪЛЖЕНИЯ ИЛИ ОТГОВОРНОСТИ ОТ СТРАНА НА BRADY. ПРИ НИКАКВИ ОБСТОЯТЕЛСТВА BRADY НЯМА ДА НОСИ ОТГОВОРНОСТ ЗА КАКВИТО И ДА БИЛО ЗАГУБИ, ВРЕДИ, РАЗХОДИ ИЛИ КОСВЕНИ ВРЕДИ ОТ КАКЪВТО И ДА БИЛО ВИД, ПРОИЗТИЧАЩИ ОТ УПОТРЕБАТА ИЛИ НЕВЪЗМОЖНОСТТА ЗА УПОТРЕБА НА ПРОДУКТИТЕ НА BRADY.

# **Безопасност и околна среда**

Моля, прочетете и разберете това ръководство, преди да използвате принтера BradyPrinter™ M611 за първи път. Това ръководство описва всички основни функции на принтера BradyPrinter™ M611.

## **Предпазни мерки**

Преди да използвате принтера BradyPrinter™ M611, моля, вземете следните предпазни мерки:

- Прочетете внимателно всички инструкции, преди да пуснете принтера и преди да извършите каквато и да е процедура.
- Не поставяйте уреда на нестабилна повърхност или стойка.
- Не поставяйте нищо върху уреда.
- Не поставяйте препятствия върху горната част.
- Винаги използвайте принтера в добре проветрени помещения. Не блокирайте отворите на уреда, които са предвидени за вентилация.
- Използвайте само източниците на захранване, които са обозначени на табелката с технически параметри.
- Използвайте само захранващия шнур, който се доставя с уреда.
- Не поставяйте нищо върху захранващия шнур.

# <span id="page-3-0"></span>**Техническа поддръжка и регистриране**

## **Информация за контакт**

За ремонт или техническа помощ намерете Вашия регионален офис на **Brady** за техническа поддръжка, като отидете на:

- **Южна и Северна Америка:** [w](www.bradyid.com)ww.bradyid.com/techsupport
- **Европа:** [w](https://www.bradyeurope.com )ww.bradyeurope.com/services
- **Азиатско-тихоокеански регион:** www.brady.co.uk/landing-pages/global-landing-page
- **Австралия:** [w](http://www.bradyid.com.au)ww.bradyid.com.au/en-au/supportlanding
- **Канада:** www.bradycanada.ca
- **Латинска Америка:** www.bradylatinamerica.com

## **Информация за регистрация**

За да регистрирате Вашия принтер, отидете на: www.bradycorp.com/register.

#### **Ремонт и връщане**

Ако по някаква причина трябва да върнете принтера за ремонт, моля, свържете се с отдела по техническа поддръжка на **Brady** за информация за ремонта и подмяната.

# **Правила за документи**

Използвайки този документ, е важно да разбирате установените правила, използвани в това ръководство.

- Всички действия на потребителя се маркират **удебелено**.
- Препратките към менюта, диалогови прозорци, бутони и екрани се обозначават с *курсив*.

# Съдържание

#### 1 • Въведение

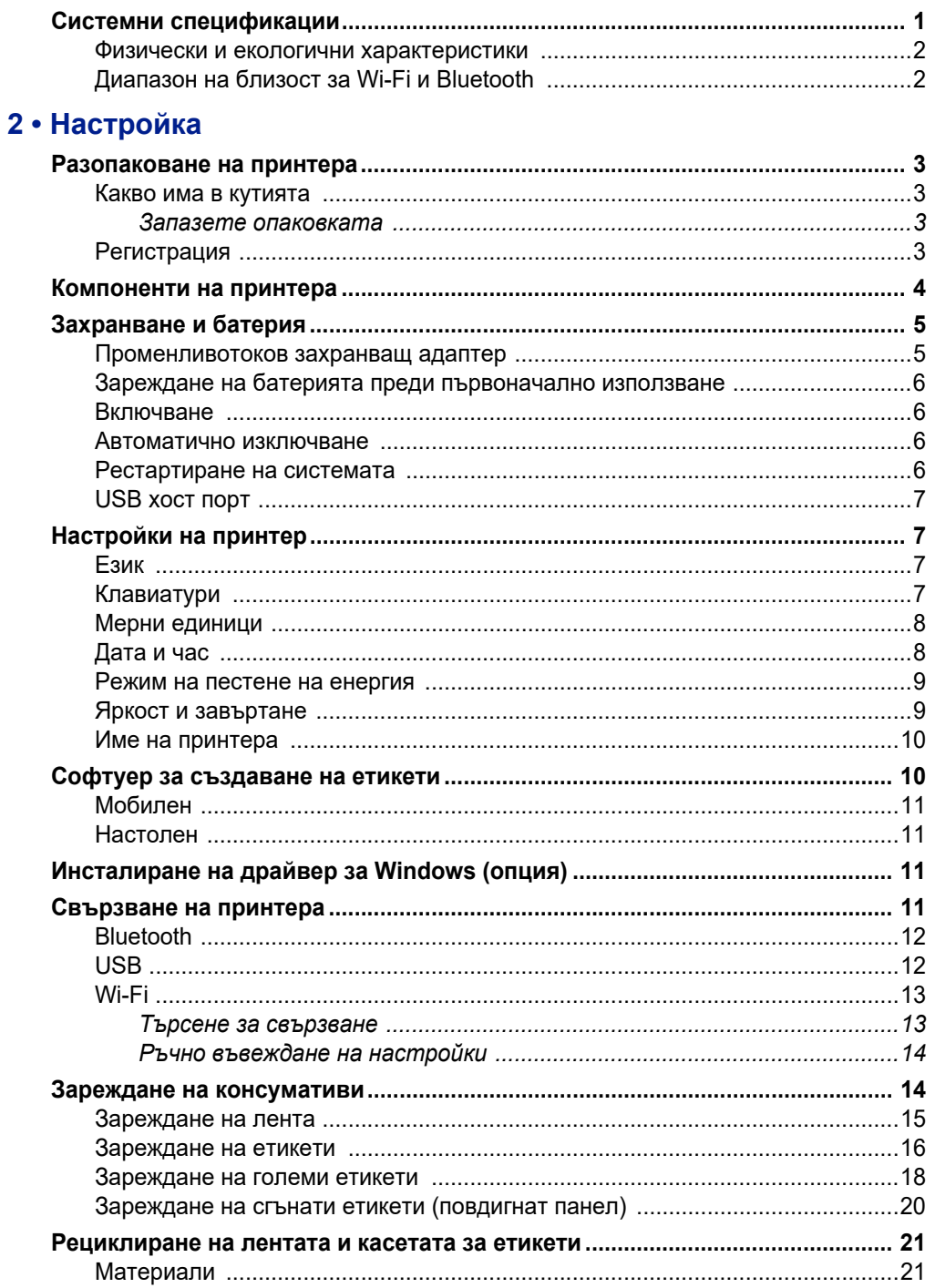

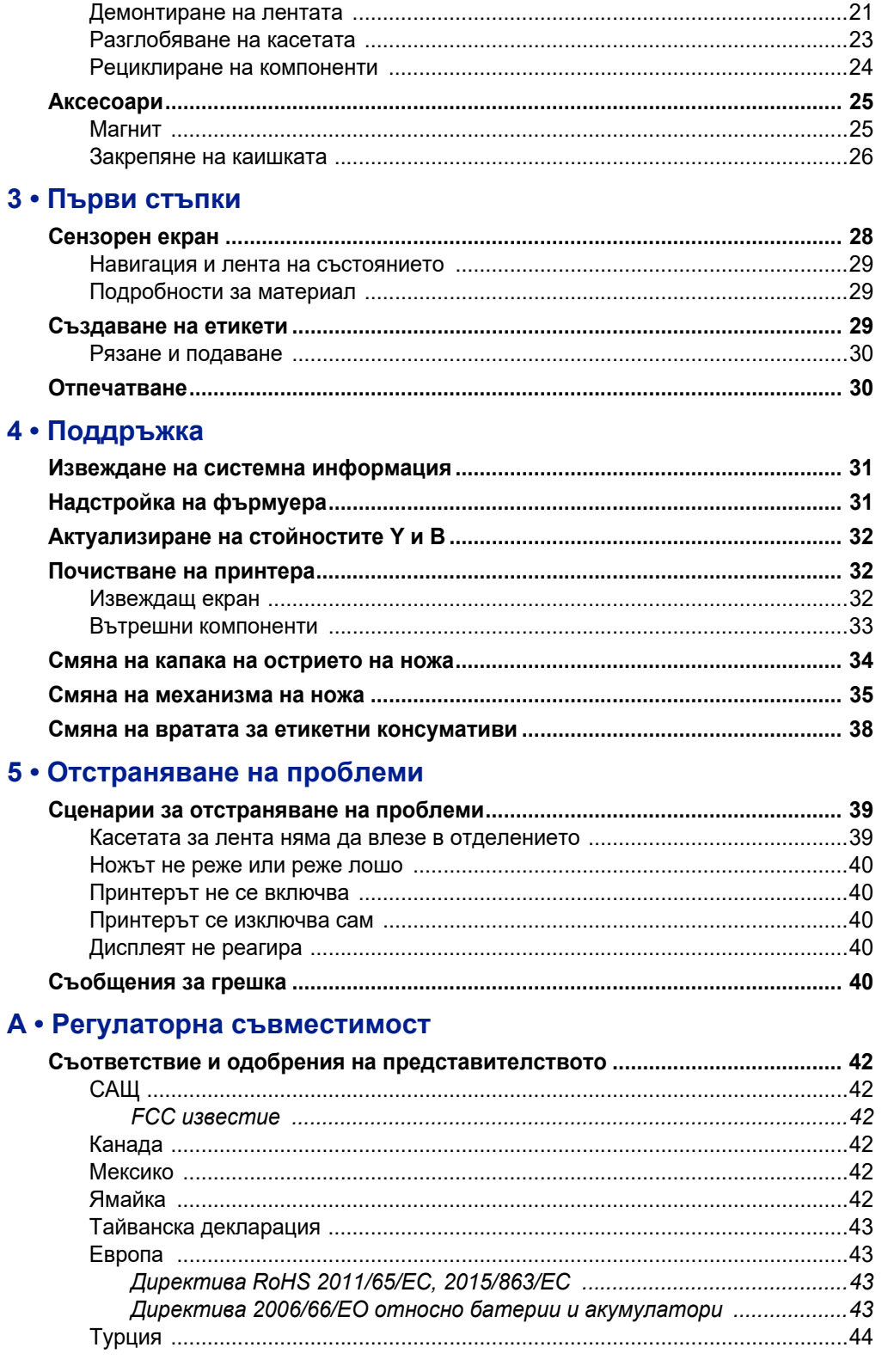

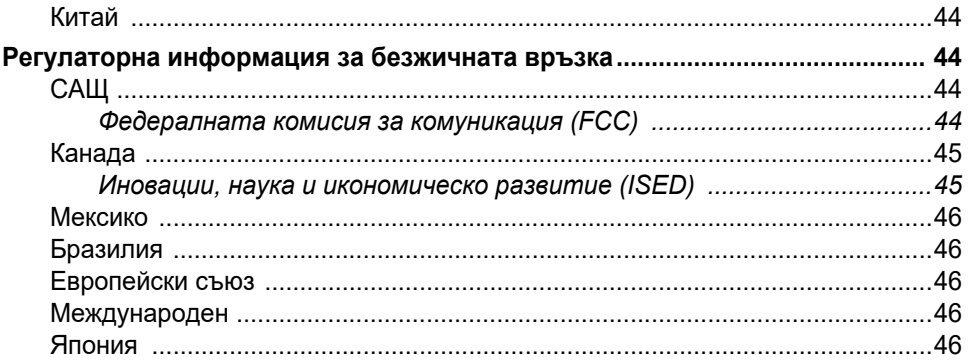

## В • Лицензиране

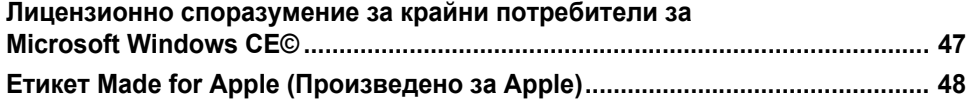

# <span id="page-7-0"></span>**1 Въведение**

Принтерът BradyPrinter™ M611 е издръжлив, преносим, безжичен принтер, който може да печата върху различни щанцовани и непрекъснати консумативи. Той включва следните функции:

- Здрав и издръжлив издържа на падане от 1,2 m (4 ft).
- Бързо и лесно създавайте етикети с помощта на мобилното приложение Brady Express Labels или чрез софтуера за работен плот Brady Workstation.
- Bluetooth® и Wi-Fi® функции за лесна безжична връзка.
- Кабелна връзка с USB 2.0.
- USB 2.0 порт за резервно зареждане на телефон.
- Вграден нож, който е автоматично контролиран от настройки в софтуера за етикиране.
- Акумулаторна вътрешна литиево-йонна батерия за ежедневна употреба.
- Възможност за използване на принтера по време на зареждане на вътрешната батерия.
- Екранът извежда състояние на принтера, размери на лента и етикета, и индикатор за зареждане на батерията.
- Лесен за използване интерфейс.
- Технология Smart-cell, която работи интелигентно с консумативите Brady.

## <span id="page-7-1"></span>**Системни спецификации**

Принтерът BradyPrinter™ M611 има следните характеристики:

- Тегло 1,6 kg  $(3.52 \text{ lbs})$  (с етикетен консуматив и лента).
- 88,9 mm (3,5") цветен QVGA сензорен екран, 320 x 240 пиксела.
- Печатащ механизъм за термично предаване, 300 dpi.
- Ширина на печат: 48,76 mm (1,92") максимум.
- Дължина на печат за етикети: 1016 mm (40") максимум.
- Ширина на подплата: 57 mm (2,25") максимум.
- Ширини на етикет 6,4 mm (0,235") до 50,8 mm (2,00").
- Минимална височина на етикета: 5,99 mm (0,236").
- Отпечатване на до 1000 етикета 1" x 2" с едно зареждане на батерията.
- Скорост на печат: 33,8 mm/sec (1,33 in/sec)
- Вътрешна литиево-йонна батерия, 3200 mAh

## <span id="page-8-2"></span><span id="page-8-0"></span>**Физически и екологични характеристики**

Принтерът BradyPrinter™ M611 има следните физически и екологични характеристики:

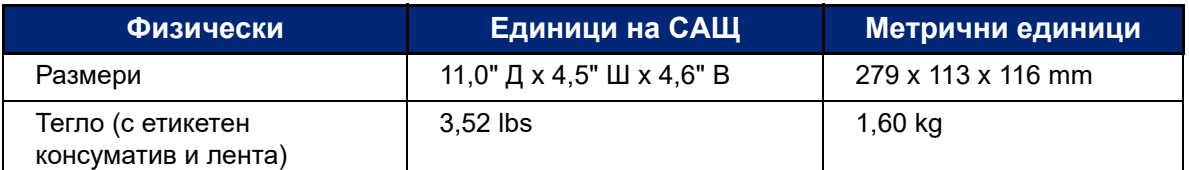

**Забележка:** Долната таблица се отнася само за принтер BradyPrinter™ M611. Производителността с различните консумативи може да бъде различна.

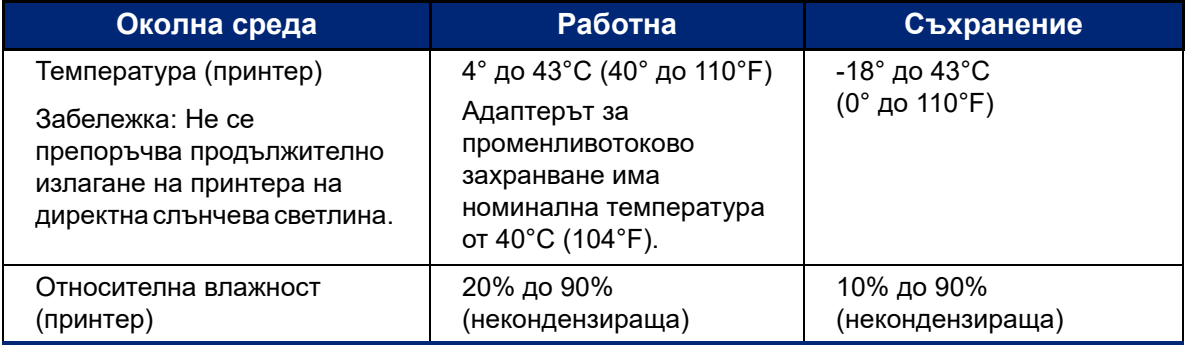

## <span id="page-8-1"></span>**Диапазон на близост за Wi-Fi и Bluetooth**

Принтерът BradyPrinter™ M611 трябва да бъде в рамките на следното разстояние от рутера или устройството, за да може да прихване Wi-Fi или Bluetooth сигнала.

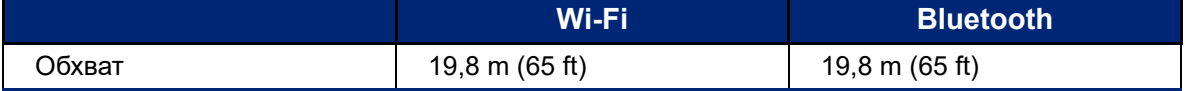

# <span id="page-9-0"></span>**2 Настройка**

# <span id="page-9-2"></span><span id="page-9-1"></span>**Разопаковане на принтера**

#### **Какво има в кутията**

Следните елементи са включени в стандартния комплект на BradyPrinter™ M611:

- BradyPrinter™ M611 принтер с вградена батерия. (Батерията не е достъпна. Свържете се с отдела за техническа поддръжка на Brady.)
- Променливотоков адаптер и захранващ кабел (включени в зависимост от региона)
- USB кабел (BMP41-USB)
- Една лента M61-R4310

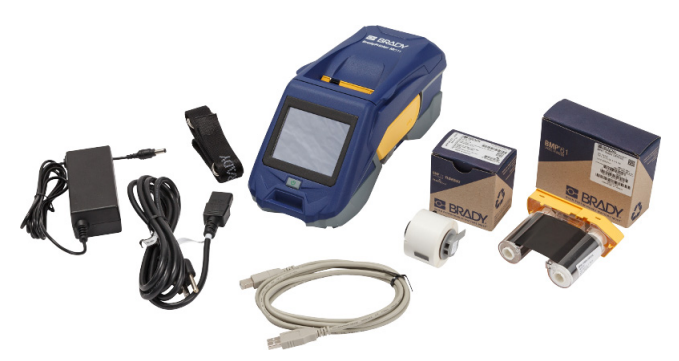

- Един етикетен консуматив от бял полиестер PTL-97-488 с общо предназначение (22,86 mm x 22,86 mm, 0,9" x 0,9")
- USB флаш устройство с ръководство за потребителя, ръководство за бърз старт и ръководство за инсталиране на драйвер на различни езици
- Печатно кратко ръководство за експлоатация
- Каишка (BMP-Strap-1) (Вижте *"[Закрепяне](#page-32-0) на каишката" на страница 26*.)

#### <span id="page-9-3"></span>*Запазете опаковката*

Запазете опаковката около Вашия принтер BradyPrinter™ M611 в случай, че трябва да изпратите принтера и аксесоарите обратно на доставчика.

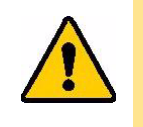

ВНИМАНИЕ! В случай на изпращане на принтера, консултирайте се със своя превозвач за национални, федерални, общински и международни разпоредби за превозване по отношение на литиево-йонната батерия, която се съдържа в принтера.

## <span id="page-9-4"></span>**Регистрация**

[Регистрирайте своя принтер онлайн на адрес w](www.bradyid.com/bmp71)ww.bradycorp.com/register и ще получите безплатна поддръжка и актуализации за своя продукт!

# <span id="page-10-1"></span><span id="page-10-0"></span>**Компоненти на принтера**

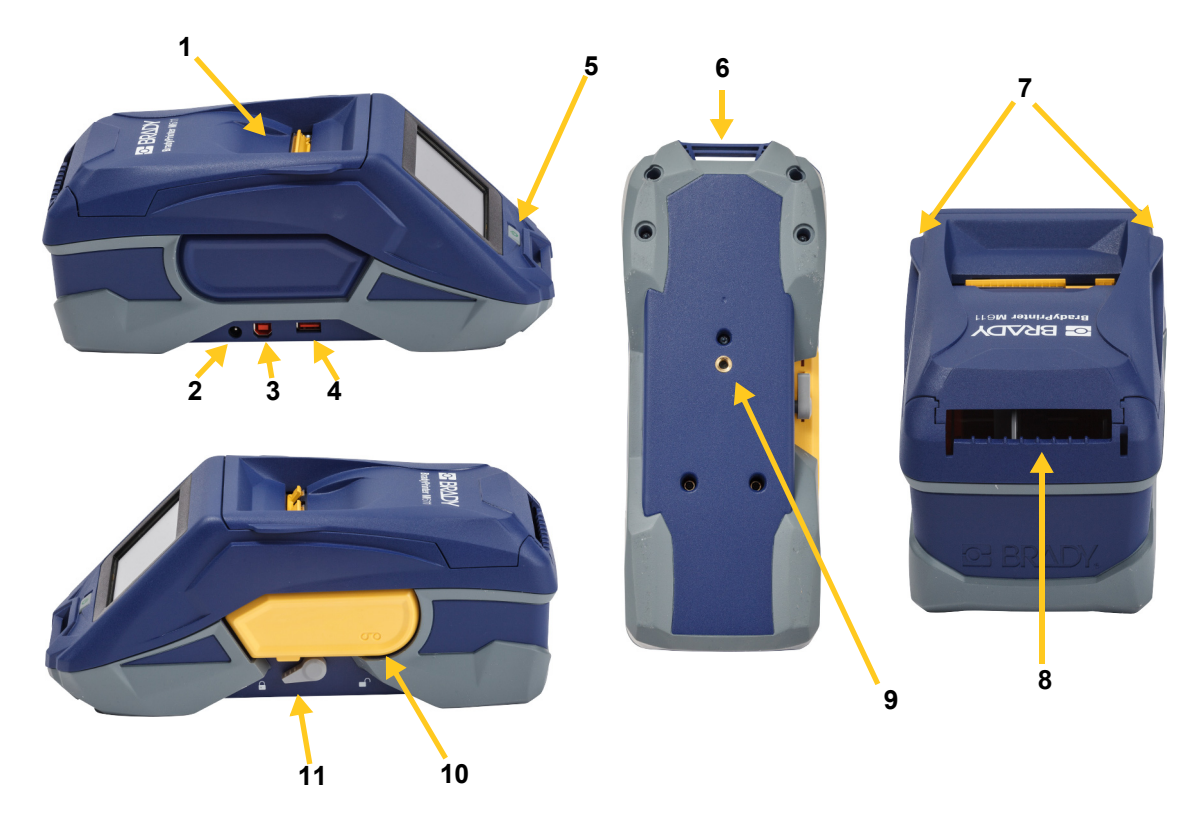

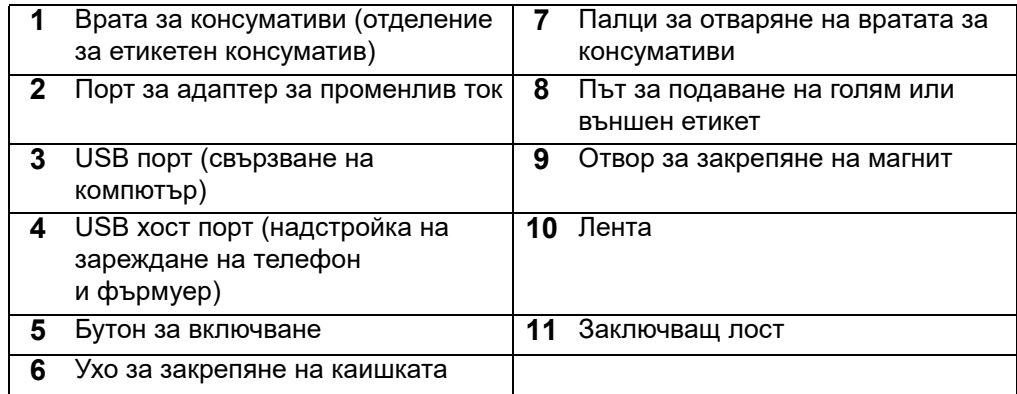

# <span id="page-11-2"></span><span id="page-11-0"></span>**Захранване и батерия**

Захранването на принтера BradyPrinter™ M611 се осъществява чрез литиево-йонна батерия или посредством адаптер за променливотоково захранване.

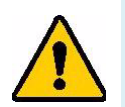

**ПРЕДУПРЕЖДЕНИЕ!** За да предотвратите опасност от пожар, токов удар, експлозия или повреда, прочетете по-долу.

- Не излагайте принтера на температури над 43°C (110°F).
- Не разглобявайте, не манипулирайте и не се опитвайте да сменяте компоненти в принтера.
- Не използвайте адаптер за променлив ток, различен от специалния за употреба с принтера BradyPrinter™ M611.
- Не изгаряйте принтера. Дръжте принтера далеч от източници на топлина.
- Дръжте принтера далеч от вода.
- Никога не поставяйте предмети върху принтера.
- Съхранявайте принтера на сухо и хладно място.
- Принтерът трябва да се рециклира или изхвърля правилно и в съответствие с федералните, националните и общинските разпоредби.

#### <span id="page-11-1"></span>**Променливотоков захранващ адаптер**

Принтерът може да се захранва с променливотоков/правотоков захранващ адаптер. Включеният адаптер зарежда и батерията.

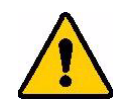

ВНИМАНИЕ! Използвайте само променливотокови/постояннотокови адаптери на Brady 18 V, показани по-долу, за захранване на BradyPrinter™ M611.

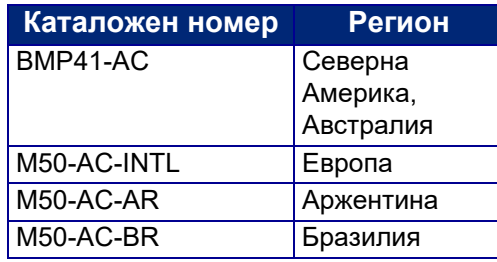

#### **За да включите принтера:**

- 1. Поставете кръглия край на кабела на адаптера в порта на адаптера за променливотоково захранване на лявата страна на принтера.
- 2. Включете женския край на електрическия кабел в противоположната страна на адаптера. Включете мъжкия край на кабела в електрическия контакт.

## <span id="page-12-0"></span>**Зареждане на батерията преди първоначално използване**

Заредете напълно вътрешната литиево-йонна батерия, преди да започнете работа с принтера на батерия.

- 1. Включете принтера в захранващия контакт.
- 2. Заредете за 4,5 часа.
- 3. Проверете за пълно зареждане.
	- a. Натиснете бутона на захранването, за да

включите принтера.

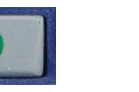

b. Уверете се, че иконата на батерията на дисплея **4,5 часа**е напълно запълнена.

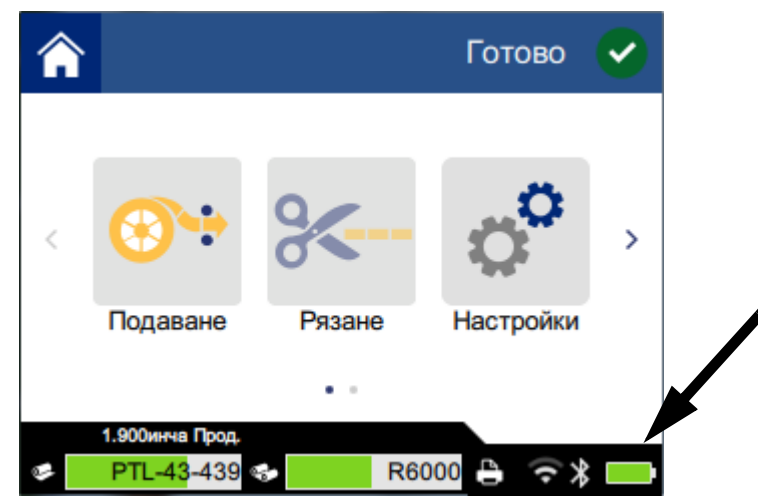

#### <span id="page-12-1"></span>**Включване**

**За да включите или изключите принтера:**

1. Натиснете бутона на захранването.

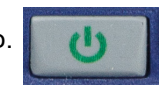

#### <span id="page-12-4"></span><span id="page-12-2"></span>**Автоматично изключване**

Когато принтерът е включен можете да го оставите включен през цялото време, за да може софтуерът да намери принтера. При работа на батерия принтерът автоматично се изключва след период на неактивност. За да зададете време на неактивност, вижте *"Режим на [пестене](#page-15-0) на енергия" на [страница](#page-15-0) 9*.

#### <span id="page-12-3"></span>**Рестартиране на системата**

За да принудите принтера да се рестартира, ако не реагира на команди, задръжте натиснат бутона на захранването за десет секунди.

## <span id="page-13-0"></span>**USB хост порт**

USB хост портът има две цели.

- Надстройка на файлове на база данни за фърмуер и материали (Y и B). Вижте *"[Надстройка](#page-37-3) на фърмуера" на страница 31* и *"[Актуализиране](#page-38-3) на стойностите Y и B" на [страница](#page-38-3) 32*.
- Зареждане на мобилно устройство само когато принтерът е включен в източник на променливотоково захранване.

# <span id="page-13-1"></span>**Настройки на принтер**

Използвайте сензорния екран на принтера, за да конфигурирате стандартните настройки като езика. За въведение при използване на сензорния екран, вижте *"[Сензорен](#page-34-2) екран" на [страница](#page-34-2) 28*.

#### <span id="page-13-2"></span>**Език**

#### **За да зададете езика за текст на сензорния екран:**

1. Когато принтерът е включен, докоснете **Настройки**.

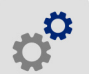

- 2. Докоснете **Системна конфигурация**, а след това **Език**.
- 3. Докоснете за избор на желания език. Може да се наложи да превъртите, за да видите всички налични езици. Докоснете екрана и плъзнете своя пръст нагоре или надолу за превъртане.
- 4. Докоснете  $\leftarrow$ , за да се върнете на началния екран.

## <span id="page-13-3"></span>**Клавиатури**

Принтерът показва на екрана клавиатура, когато трябва да въведете данни, като например име на принтера. Понеже различните езици използват различни набори от символи, може да Ви трябват клавиатури с различни набори от символи. Принтерът използва по подразбиране съответната за зададения език клавиатура. Ако е зададен, например, български език на принтера, принтерът ще покаже автоматично клавиатура с български символи. Ако искате да използвате само клавиатурата по подразбиране, не е необходимо да променяте никакви настройки на клавиатурата.

#### **За избор на клавиатури:**

1. При включен принтер натиснете **Настройки**.

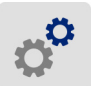

2. Натиснете **Системна конфигурация,** след това **Виртуални клавиатури**. Показва се списък на поддържаните клавиатури.

3. Натиснете квадратчето за поставяне на отметка за всяка от клавиатурите, с които искате да разполагате, когато използвате принтера. Можете да избирате много клавиатури. В горната част на списъка се показва клавиатурата по подразбиране (тази за езика на принтера) и изборът на същата не може да се отменя.

Когато по-късно използвате клавиатурата, се показва клавиатурата по подразбиране. Докоснете иконата "глобус", за да превключите на друга активирана клавиатура. Всеки път, когато докоснете иконата "глобус", дисплеят се превключва на друга активирана клавиатура.

<span id="page-14-0"></span>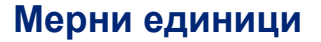

Задайте мерните единици на инчове или милиметри.

#### **За да зададете мерната единица:**

1. Когато принтерът е включен, докоснете **Настройки**.

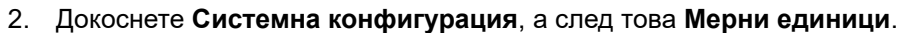

- 3. Докоснете **Инчове** или **Милиметри**.
- 4. Докоснете  $\leftarrow$ , за да се върнете на началния екран.

#### <span id="page-14-1"></span>**Дата и час**

Задайте часовника на принтера спрямо текущата дата и час.

#### **За да зададете датата и часа:**

1. Когато принтерът е включен, докоснете **Настройки**.

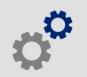

- 2. Докоснете **Системна конфигурация**, след което **Дата и час**. На лявата страна на екрана се извеждат текущите настройки.
- 3. За да промените настройките, докоснете органите за управление отдясно.
	- **Използване на 24-часов формат:** Докоснете превключвателя, за да промените между 24-часов формат и 12-часов формат с Преди обяд или След обяд. Когато превключвателят е червен, принтерът използва 12-часов формат. Когато превключвателят е зелен, принтерът използва 24-часов формат.
	- **Настройка на дата:** Докоснете за извеждане на органите за управление на датата. За да промените датата, или докоснете върху елемент и изберете нова стойност, или докоснете стрелките над или под елемента.
	- **Настройка на часа:** Докоснете за извеждане на органите за управление на часа. За да промените часа, или докоснете върху елемент и изберете нова стойност, или докоснете стрелките над или под елемента.
- 

4. Докоснете  $\leftarrow$ , за да се върнете на началния екран.

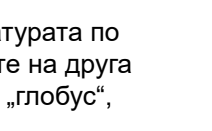

## <span id="page-15-0"></span>**Режим на пестене на енергия**

За да спестите енергия, принтерът може да се изключи след период на неактивност. Може да зададете по-кратък период на неактивност при работа на батерия в сравнение с работа при включено захранване.

#### **За да зададете периода на неактивност:**

1. Когато принтерът е включен, докоснете **Настройки**.

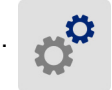

- 2. Докоснете **Системна конфигурация**, след което **Режим на пестене на енергия**.
- 3. Докоснете или **Батерия**, или **Променливотоково захранване**, в зависимост от това дали искате да промените времето на неактивност при работа на батерия, или при включено захранване.
- 4. За да зададете минутите, плъзнете точката наляво или надясно, или докоснете знаците на плюс или минус. Настройката влиза в сила незабавно.

**Съвет:** Когато принтерът е включен можете да го оставите включен през цялото време, за да може софтуерът да намери принтера. Плъзнете настройката *Променливотоково захранване* докрай надясно, за да зададете периода на изключване на *Никога*.

5. Докоснете  $\leftarrow$ , за да се върнете на началния екран.

## <span id="page-15-1"></span>**Яркост и завъртане**

Използвайте менюто за настройки, за да регулирате настройките на екрана.

- **Яркост.** Увеличете яркостта, ако екранът е прекалено тъмен, за да четете лесно. При работа на батерия имайте предвид, че увеличената яркост използва повече захранване.
- **Завъртане.** Ако закачите принтера за каишката или го закрепите към хоризонтална повърхност с магнита, изображението на екрана ще бъде наобратно, освен ако не го завъртите. За информация относно каишката и магнита, вижте *"[Закрепяне](#page-32-0) на каишката" на [страница](#page-32-0) 26* и *"Магнит" на [страница](#page-31-1) 25*.

#### **За промяна на настройките на дисплея:**

1. Когато принтерът е включен, докоснете **Настройки**.

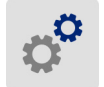

- 2. Докоснете **Дисплей**.
- 3. Докоснете желаната настройка и извършете настройките.
	- **Регулиране на яркост:** Плъзнете точката наляво за по-тъмно или надясно за по-светло. Алтернативно, докоснете знаците за плюс или минус. За връщане към фабрични настройки, докоснете **Зануляване на данните по подразбиране**.
	- **Завъртане на дисплей:** Докоснете **Нормално**, ако използвате принтера върху хоризонтална повърхност. Докоснете **Обърнато**, ако сте закачили или монтирали принтера вертикално.

## <span id="page-16-0"></span>**Име на принтера**

Името на принтера се извежда, когато мобилно устройство или компютър търсят принтера на Bluetooth или Wi-Fi връзка. Ако не сте задали име на принтера се използва серийният номер на принтера.

#### **За да промените името на принтера:**

1. Когато принтерът е включен, докоснете **Настройки**.

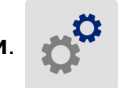

2. Докоснете **Връзка**, след което докоснете **Име на принтера**. Принтерът показва клавиатура.

Името на принтера може да съдържа само символи  $A - Z$ ,  $a - z$ ,  $0 - 9$  и -. Независимо от клавиатурите, които сте активирали за Вашия принтер, принтерът показва клавиатура с разрешените символи.

- 3. Използвайте клавиатурата на сензорния екран, за да въведете име на принтера.
- 4. Когато приключите, докоснете .

**Важно!** Ако промените името на принтера, след като използвате принтера с мобилното приложение Brady Express Labels (вижте *"Софтуер за [създаване](#page-16-1) на етикети" на [страница](#page-16-1) 10*), са необходими допълнителни стъпки за актуализиране на името на принтера в софтуера.

- Рестартирайте принтера. (Изключете принтера и отново го включете.)
- В приложението Brady Express Labels, отидете на настройките и добавете отново принтера.

Когато използвате приложението Brady Express Labels, това име се показва, когато избирате принтер, освен ако връзката към принтера не е била конфигурирана ръчно с IP адрес. Вижте *"Софтуер за [създаване](#page-16-1) на етикети" на страница 10* и *"Ръчно въвеждане на [настройки](#page-20-0)" на [страница](#page-20-0) 14*.

Когато използвате софтуера Brady Workstation с Wi-Fi връзка, това име се показва, когато избирате принтер. Вижте *"Софтуер за [създаване](#page-16-1) на етикети" на страница 10* и *"[Свързване](#page-17-3) на [принтера](#page-17-3)" на страница 11*.

# <span id="page-16-2"></span><span id="page-16-1"></span>**Софтуер за създаване на етикети**

Инсталирайте софтуер за етикиране на Вашия компютър или мобилно устройство, конфигурирайте връзката към принтера, след което използвайте софтуера за проектиране на етикети и ги изпратете до принтера. (Вижте Вашия местен уебсайт на Brady за друг софтуер на Brady. Имайте предвид, че по-стар софтуер за етикиране на Brady може да не успее автоматично да разпознае принтера и че информацията в това ръководство е базирана на описания по-долу софтуер.)

- Използвайте приложението Brady Express Labels на мобилно устройство.
- Използвайте софтуера Brady Workstation на настолен компютър или лаптоп.

## <span id="page-17-0"></span>**Мобилен**

Изтеглете приложението Brady Express Labels от Apple® App Store или Google Play™.

#### <span id="page-17-1"></span>**Настолен**

Софтуерът Brady Workstation осигурява различни приложения за улесняване на създаването на етикети за специфични нужди. Той също така предоставя лесни за използване приложения за проектиране на потребителски етикети.

#### **За да вземете софтуера Brady Workstation:**

- 1. Уверете се, че компютърът Ви е свързан с интернет.
- 2. Отидете на www.workstation.bradyid.com.
- 3. Следвайте инструкциите на екрана, за да изберете правилния софтуер за Вашата цел, и го изтеглете.

# <span id="page-17-2"></span>**Инсталиране на драйвер за Windows (опция)**

Ако използвате приложението Brady Express Labels или софтуера Brady Workstation, не трябва да инсталирате драйвера за Windows. Преминете на *"[Свързване](#page-17-3) на принтера" на страница 11*.

Ако използвате по-стар софтуер на Brady или софтуер на друг производител, трябва да инсталирате драйвера за Windows. Вижте PDF файла *Ръководство за инсталиране на драйвера* на USB флаш устройството, който се доставя с принтера.

# <span id="page-17-3"></span>**Свързване на принтера**

Осъществете връзка със софтуера за етикети чрез безжичната технология Bluetooth®, безжична мрежа Wi-Fi® или USB кабел.

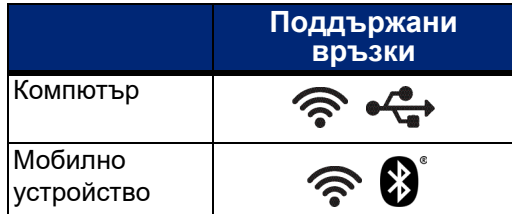

**Съвет:** Принтерът се доставя с включен Bluetooth. Ако не желаете Bluetooth да бъде включен, докоснете **Настройки**, след това **Връзка** и изключете Bluetooth.

## <span id="page-18-2"></span><span id="page-18-0"></span>**Bluetooth**

#### **За да свържете принтера към мобилно устройство чрез Bluetooth:**

- 1. **На принтера:**
	- a. Уверете се, че принтерът е включен.
	- b. Принтерът се доставя с включен Bluetooth. Потърсете символа на Bluetooth в долния десен ъгъл на дисплея, за да се уверите, че е включен.

Ако не виждате символа на Bluetooth, включете Bluetooth. Докоснете **Настройки**, след което **Връзка**, след това **Bluetooth**, и докоснете превключвателя (показан по-долу). Червеното означава изключен, зеленото означава включен.

 $\| \cdot \|$ 

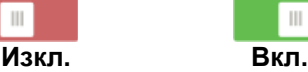

#### 2. **На мобилното устройство:**

Следвайте инструкциите от мобилното приложение Brady Express Labels. Когато бъде открит, принтерът е представен със своя сериен номер (освен ако не сте сменили името на принтера като в *"Име на [принтера](#page-16-0)" на [страница](#page-16-0) 10*). Серийният номер се намира в принтера зад ролката с етикети. Изберете принтера на мобилното устройство.

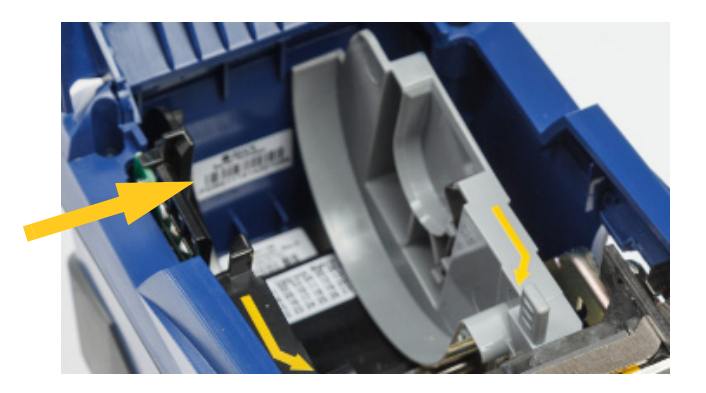

**Забележка:** Ако промените името на принтера, след като е бил сдвоен с мобилното приложение Brady Express Labels, трябва да го сдвоите отново. (Вижте *"Име на [принтера](#page-16-0)" на страница 10*.) В приложението Brady Express Labels, отидете на настройките и добавете отново принтера.

## <span id="page-18-1"></span>**USB**

За свързване с компютър чрез USB 2.0, свържете приложения USB кабел в принтера и в компютъра. Софтуерът Brady Workstation автоматично открива принтера, когато бъде свързан чрез USB кабел.

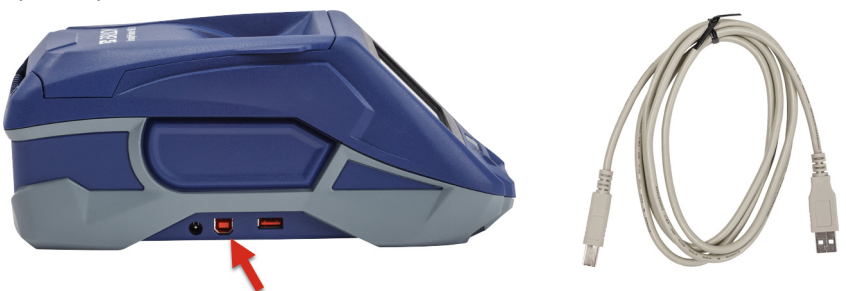

## <span id="page-19-2"></span><span id="page-19-0"></span>**Wi-Fi**

Свържете към Wi-Fi мрежа като потърсите и изберете мрежа, или като въведете ръчно мрежовите настройки. След като е свързан, принтерът може да комуникира с устройства в тази мрежа.

**Забележка:** Клавиатурата на екрана за въвеждане на пароли и потребителски имена съдържа само разрешените за мрежата символи за потребителски имена и пароли. Поради това, можете да видите клавиатура, която е различна от тази, която сте активирали в *Настройки*.

#### <span id="page-19-1"></span>*Търсене за свързване*

Това е най-лесния и най-често използваният метод за свързване.

#### **За свързване към Wi-Fi безжична мрежа:**

- 1. Уверете се, че принтерът е включен.
- 2. Докоснете **Настройки**.

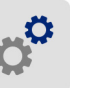

- 3. Докоснете **Свързване**.
- 4. Докоснете **Wi-Fi мрежа**, за да включите Wi-Fi. Принтерът търси Wi-Fi мрежи и извежда списък с намерените мрежи. Докоснете и плъзнете за превъртане на списъка. (Ако желаете да идентифицирате мрежата по статичен IP адрес или DHCP, вижте *"Ръчно въвеждане на [настройки](#page-20-0)" на страница 14*.)

Докоснете мрежата, която искате да използвате.

- Ако мрежата не е заключена, просто го докоснете и принтерът ще се свърже към нея.
- Ако мрежата е заключена, както е указано от символ на катинар, докоснете мрежата и се

отваря клавиатура. Въведете паролата и докоснете .

**Забележка:** Ако Вашата мрежа използва WEP удостоверяване, се извежда меню, за да можете да въведете паролата и WEP индекса (ключ).

• Ако необходимата Ви мрежа не е в списъка, тя може би не е откриваема. Докоснете **Други**. Изберете **Лична мрежа** или **Корпоративна мрежа**. Системата извежда настройки, които са подходящи за Вашия избор. Може да Ви е необходима информация от Вашия ИТ отдел, за да завършите настройките.

#### <span id="page-20-0"></span>*Ръчно въвеждане на настройки*

Използвайте този метод, ако искате да идентифицирате мрежата по статичен IP адрес или DHCP. Свържете се с Вашия мрежов администратор за помощ.

#### **За свързване към Wi-Fi безжична мрежа:**

- 1. Уверете се, че принтерът е включен.
- 2. Докоснете **Настройки**.

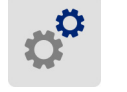

- 3. Докоснете **Свързване**.
- 4. Докоснете **Разширени мрежови настройки**.
- 5. Докоснете **Wi-Fi**.
- 6. Докоснете **IP настройки** и докоснете едно от следните.
	- **DHCP:** DHCP адресът е динамичен и системата използва DNS сървър за получаване на IP адреса на принтера за Вас.
	- **Статичен:** Изберете Статичен адрес за ръчно въвеждане на IP адреса на принтера.
- 7. Докоснете бутона за назад, за да се върнете към екрана *Wi-Fi мрежови настройки*.
- 8. Попълнете останалите налични настройки с помощта на Вашия мрежов администратор.
- 9. Докоснете  $\leftarrow$ , за да се върнете на началния екран.

# <span id="page-20-2"></span><span id="page-20-1"></span>**Зареждане на консумативи**

Принтерът BradyPrinter™ M611 използва същите консумативи за ленти и етикети както и принтерът BMP®61.

## <span id="page-21-1"></span><span id="page-21-0"></span>**Зареждане на лента**

Продуктовите номера за ленти започват с M61. Например, M61-R4310.

**Забележка:** Най-добре е да отстраните етикетния консуматив, преди да инсталирате лента. Зареждането на лента с етикетен консуматив в принтера може да повреди лентата.

#### **За да инсталирате лента:**

- 1. Завъртете заключващия лост към задната страна на принтера, за да го отключите.
- 2. Отстранете старата лента.

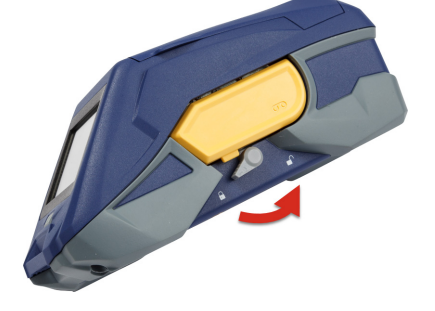

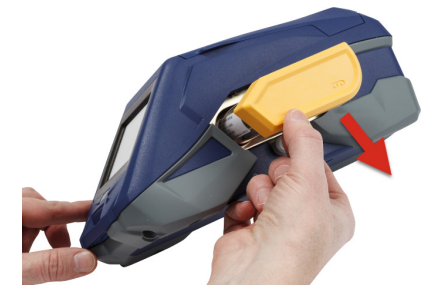

3. Поставете новата лента.

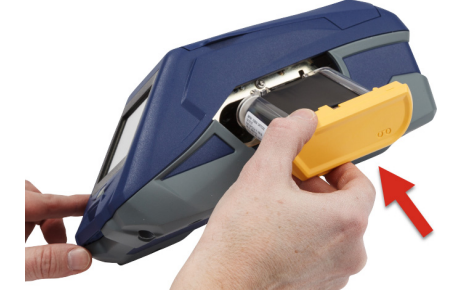

4. Завъртете заключващия лост към предната страна на принтера, за да го заключите.

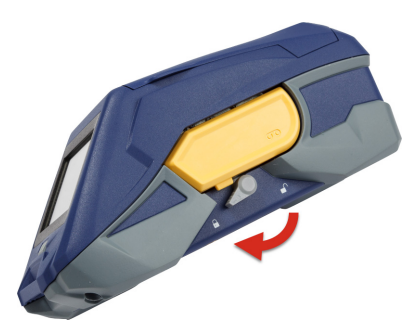

## <span id="page-22-1"></span><span id="page-22-0"></span>**Зареждане на етикети**

Етикетите Brady се доставят заедно с технология smart-cell, която позволява на принтера и на софтуера за етикиране на Brady да разпознае типа на етикета и автоматично да настрои много параметри за форматиране на етикет.

За оптимална ефективност използвайте оригинални етикети Brady BMP61. Етикетите могат да бъдат заредени при включен или изключен принтер.

#### **Бележки за съвместимост на етикет:**

- Етикетните консумативи M61, M61C и BM61 са съвместими с принтери BMP®61, BradyPrinter™ M611 и BMP®71 (с адаптер).
- Етикетните консумативи TLS2200 са съвместими с принтери BradyPrinter™ M611 и BMP®71.
- Етикетните консумативи BM71 може да са съвместими с принтера BradyPrinter™ M611, проверете www.BradyID.com за спецификации.

#### **За да заредите етикети:**

1. Повдигнете капака на принтера.

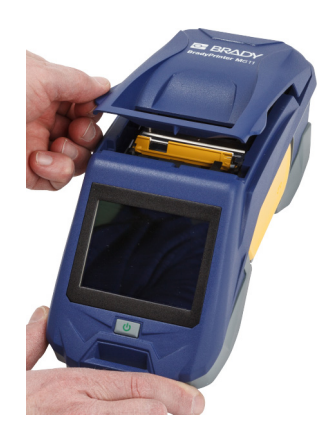

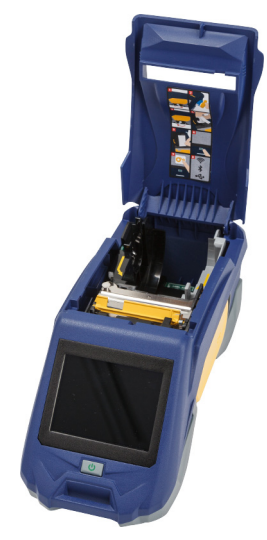

- 2. Отстранете съществуващата ролка с етикети.
	- a. Ако макарата за етикети не е празна, внимателно пренавийте макарата с пръст, за да изкарате неизползвания етикет изпод печатащата глава.

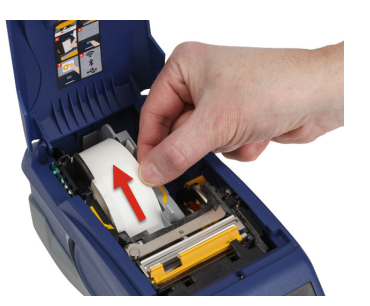

b. Хванете водача на интелигентната клетка на ролката за етикет и внимателно издърпайте нагоре извън отделението за етикет.

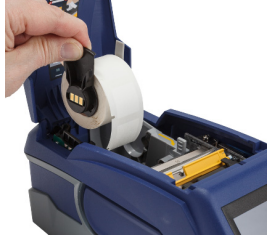

- 3. Отстранете предпазната лента, която покрива водещия край на етикетите на новата ролка с етикет.
- 4. При етикети, идващи върху макарата към предната част на принтера, хванете дръжката на интелигентната клетка и вкарайте етикетите направо в отделението на четеца на интелигентната клетка чрез внимателен натиск, докато щракне на място. Уверете се, че интелигентната клетка на ролката с етикети се подравнява с четеца в отделението за етикети.

## **интелигентна клетка**

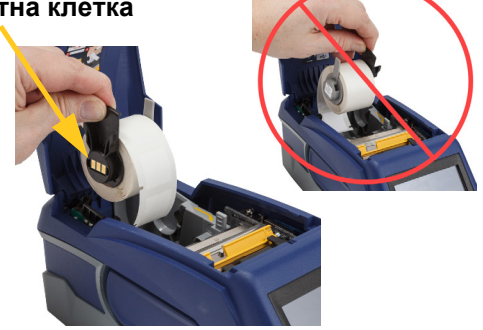

- 5. Ако използвате етикетен консуматив, който не е с ширина 2 инча, плъзнете водача за консуматив наляво, докато пасне плътно срещу ролката за етикети, и щракне на място.
- 6. Уверете се, че печатащата глава е фиксирана. Проверете заключващия лост, за да се уверите, че е на позиция, насочена към предната част на принтера.

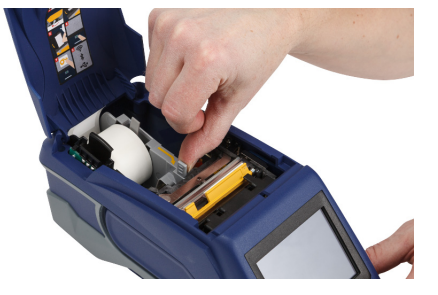

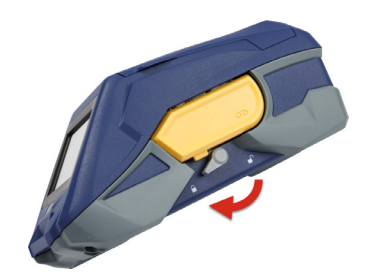

7. Подавайте водещия край на ролката с етикет през слотовете на водача, докато той спре.

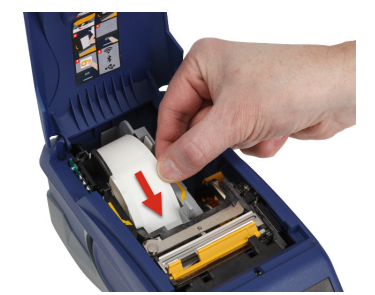

8. Докоснете **Подаване** на сензорния екран за подаване на консуматив с етикети.

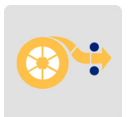

9. Затворете консуматива с етикет, като го натиснете надолу, докато щракне на място.

## <span id="page-24-0"></span>**Зареждане на големи етикети**

#### **За зареждане на големи етикети:**

1. Демонтирайте ролката за етикети и подаващата тава за етикети от кутията.

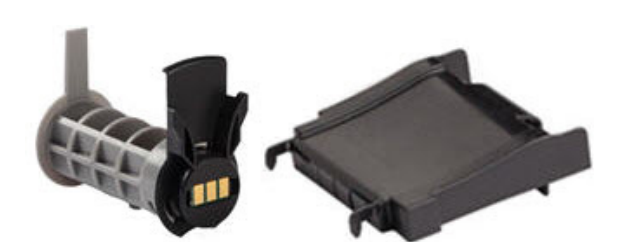

2. На кутията за големи етикети натиснете раздели А и С навътре, след това издърпайте перфорираното капаче надолу и го откъснете.

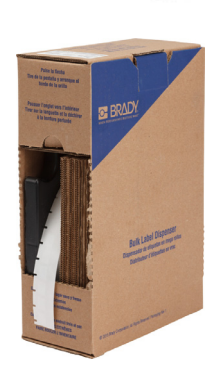

3. Закрепете подаващата тава за етикети към долната част на перфорацията с раменете на тавата извън кутията.

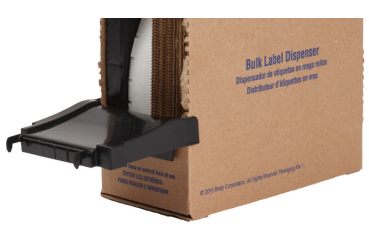

- 4. Закрепете куките на тавата към външната част на пътя за подаване на големи етикети към принтера.
- 5. Поставете макарата за етикети в принтера така, че интелигентната клетка да се изравни с четеца в отделението за етикети. Регулирайте водача на етикет, ако е необходимо.
- 6. Издърпайте свободния край на големите етикети извън кутията и прореза над тавата и в пътя за подаване на големи носители към принтера.
- 7. Продължете да подавате водещия край на ролката с етикет над макарата за етикети и през слотовете на водача, докато той се захване.
- 8. Докоснете **Подаване** на сензорния екран за подаване на консуматив с етикети.
- 9. Затворете вратата за етикетни консумативи.

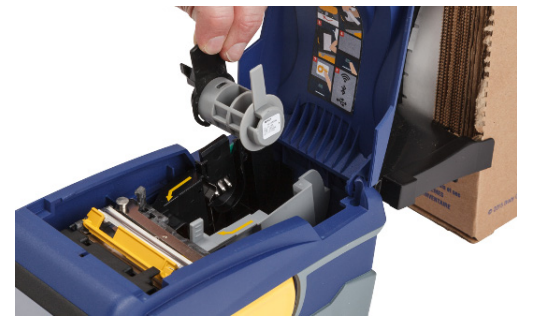

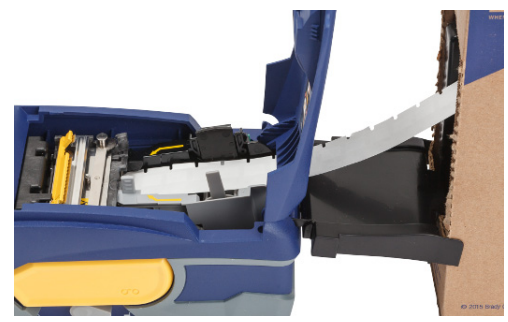

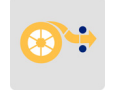

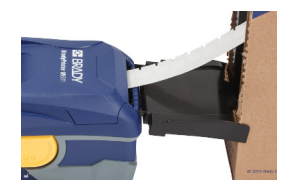

## <span id="page-26-0"></span>**Зареждане на сгънати етикети (повдигнат панел)**

Зареждайте консумативи на сгънати етикети като B-593 релефни етикети по същия начин като големи етикети.

- 1. Отворете принтера. Поставете празна макара за етикети в принтера така, че интелигентната клетка да се изравни с четеца в отделението за етикети. Регулирайте водача на етикет, ако е необходимо.
- 2. Поставете отворената кутия за етикети зад принтера и прекарайте етикетите през външния слот за етикети, над макарата за етикети и през слотовете на водача, докато спре.

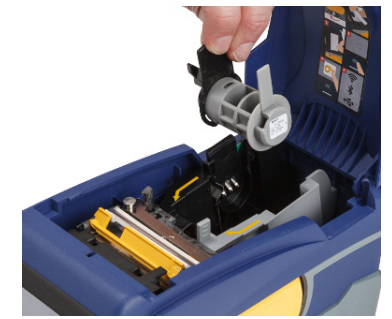

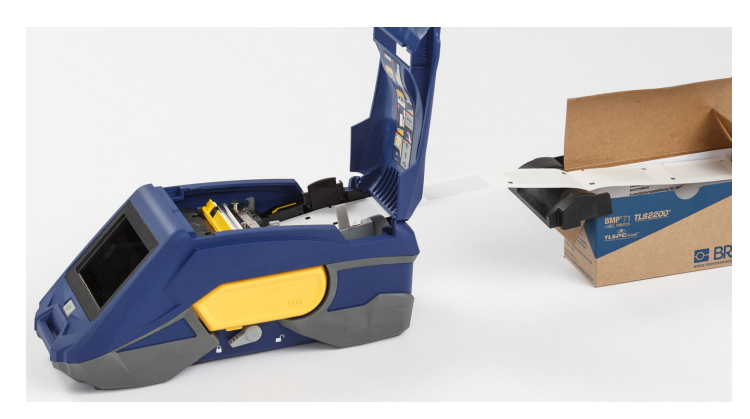

- 3. Докоснете **Подаване**  на сензорния екран за подаване на консуматив с етикети.
- 4. Затворете вратата за етикетни консумативи.

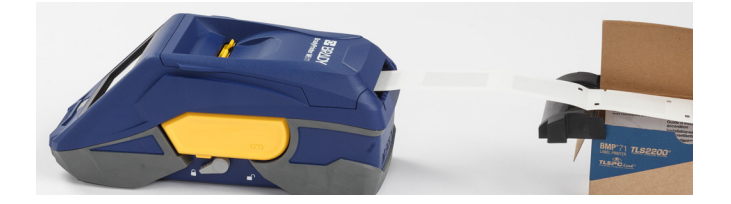

## <span id="page-27-0"></span>**Рециклиране на лентата и касетата за етикети**

Касетите трябва да се рециклират съгласно местните законови разпоредби. Преди да се пристъпи към рециклиране, използваните касети трябва да се разглобят, за да се извадят отделните компоненти. След това тези различни компоненти трябва да се рециклират в правилните контейнери за рециклиране.

## <span id="page-27-1"></span>**Материали**

- Отвертка с плоска глава 1/4 инча
- Предпазни очила
- Предпазни ръкавици

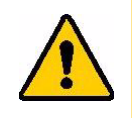

ВНИМАНИЕ! Винаги носете лични предпазни средства при разглобяването на касета за лента или етикети.

## <span id="page-27-2"></span>**Демонтиране на лентата**

#### **За да демонтирате лентата:**

1. Използвайки нокътя си, натиснете свободния палец за заключване надолу. Докато държите палеца долу, вкарайте острие на отвертка над интелигентната клетка и плъзнете надолу. Интелигентната клетка се плъзга лесно навън за смяна.

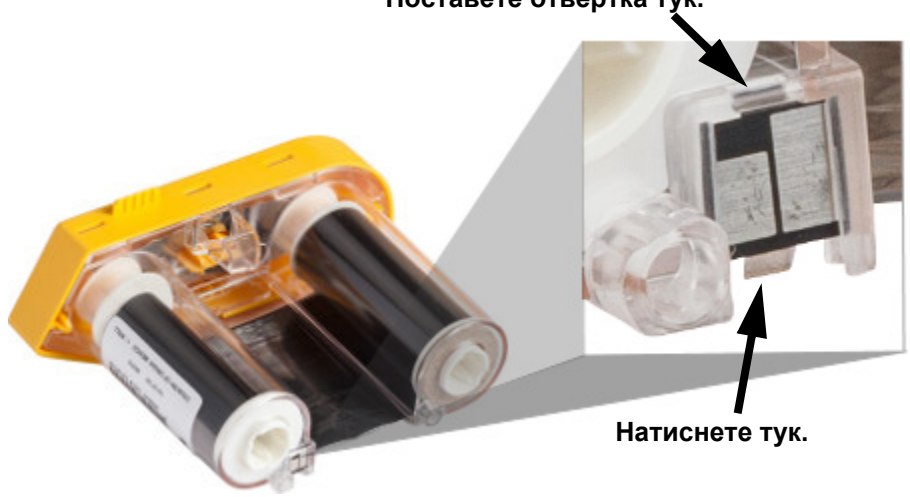

**Поставете отвертка тук.**

2. С жълтия капак на лентата нагоре вкарайте острието на отвертката през отворите на всеки от петте заключващи палеца (един по един), за да освободите заключващите палци. Докато освобождавате всеки палец с отвертката, използвайте пръста си, за да приложите сила нагоре върху палеца за пръсти на капака на лентата. Капакът на лентата се освобождава и се отделя от останалите елементи.

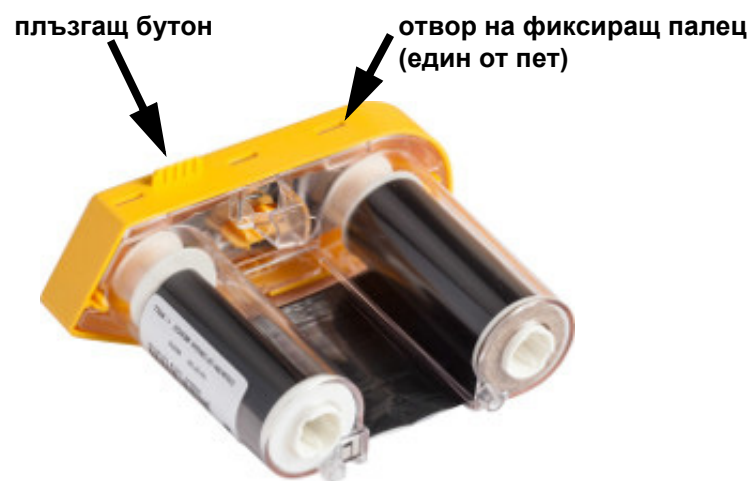

- 3. Използвайки отвертка, отделете металната пружина на лентата от вътрешността на жълтия капак на лентата.
- 4. След като отстраните пружината, завъртете касетата на лентата настрани и оставете лентата и белите макари да изпаднат.
- 5. Развийте лентата от макарите, след това внимателно отлепете края на лентата от слабото лепило, което закрепя лентата към макарата.

## <span id="page-29-0"></span>**Разглобяване на касетата**

#### **За да отворите касетата:**

- 1. Развийте оставащия етикетен консуматив на макарата, след което внимателно отлепете края на консуматива от макарата, за да ги разделите.
- 2. Хванете макарата точно зад капачето на черния край (съдържащ интелигентната клетка).
- 3. Приложете сила назад с палеца си към черния край на капака, за да отделите капака от ядрото на касетата за етикет.

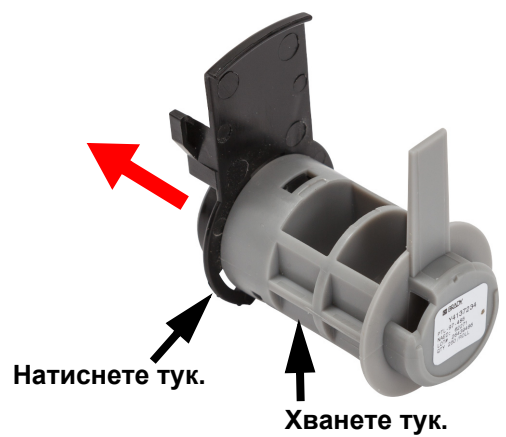

4. От задната страна на капака на черния край натиснете острието на отвертката към заключващите палци, прилагайки сила навън. Това ще освободи интелигентната клетка.

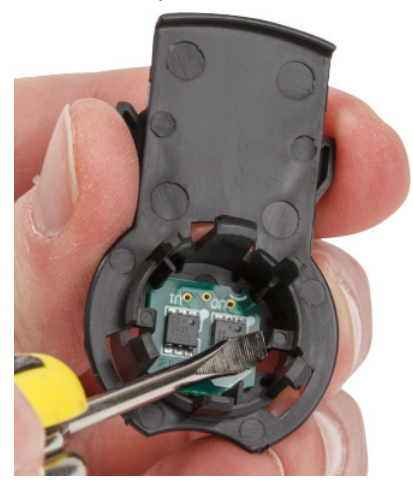

5. Плъзнете картоненото ядро извън ядрото на пластмасовата касета.

## <span id="page-30-0"></span>**Рециклиране на компоненти**

Тези компоненти трябва да се отстранят от касетата и да се рециклират в съответствие със следващите указания.

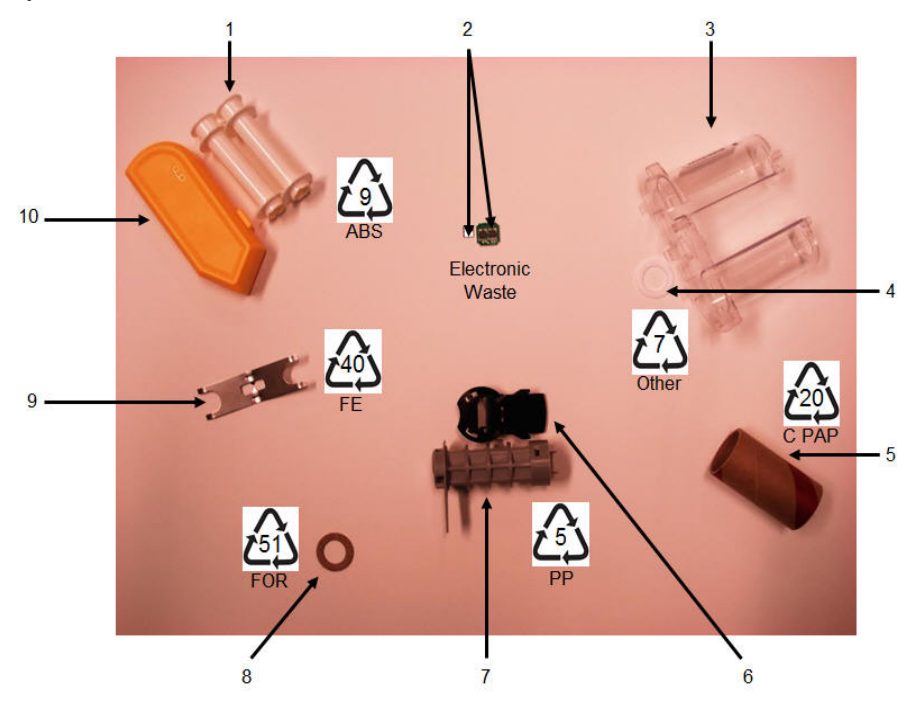

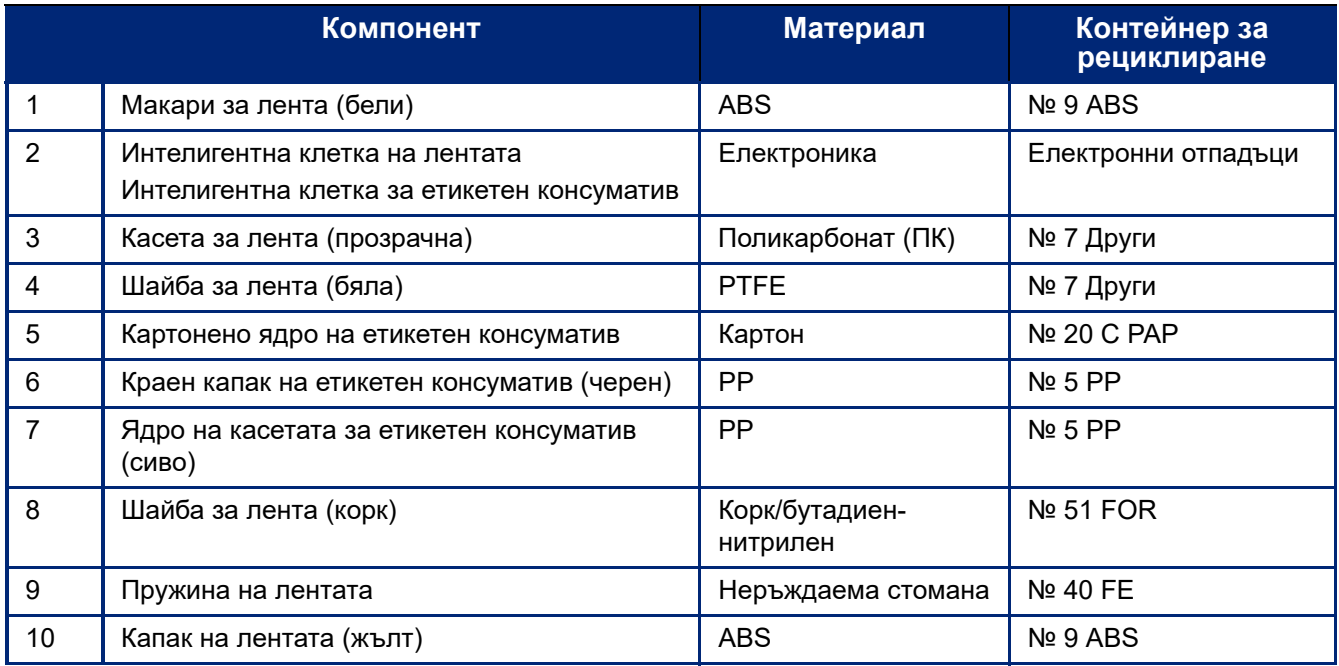

# <span id="page-31-0"></span>**Аксесоари**

Следните аксесоари са предлагани за принтера BradyPrinter™ M611 и можете да ги закупите отделно от Вашия дистрибутор:

- Магнит (BMP-MAGNET-2)
- Калъф с твърди стени (BMP-HC-2)
- Ремък (BMP-PACK-2)
- Комплект за почистване (PCK-5)
- Каишка (BMP-Strap-1). Включен с принтера и се предлага за закупуване отделно.

#### <span id="page-31-1"></span>**Магнит**

Използвайте магнита, закупен отделно, за да закрепите принтера към магнитно-възприемчиви метални повърхности като панели и I-образни профили.

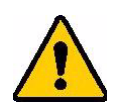

**ПРЕДУПРЕЖДЕНИЕ!** Магнитът съдържа неодимов магнит.

- Силните магнити може да смущават правилната работа на сърдечни пейсмейкъри, дефибрилатори, инсулинови помпи или други медицински устройства. Съхранявайте магнитите на достатъчно разстояние от лица, които носят тези устройства.
- Не използвайте магнити в експлозивна атмосфера.

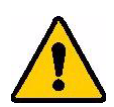

- Не давайте на деца силни магнити (особено неодимови). Съхранявайте този продукт далеч от деца.
- Много магнити са чупливи и могат да се разбият на парчета, ако се ударят един в друг или паднат върху стоманена повърхност. Винаги носете защита на очите, ако има възможност това да се случи.
- Аналоговите часовници, телевизори и компютърни монитори може да бъдат трайно повредени при поставяне на магнити близо до тях.
- Силните магнити могат да засегнат или смущават чувствителни електронни прибори и навигационно оборудване. Винаги дръжте магнитите на достатъчно разстояние от подобни устройства.
- Магнитите могат да унищожат информация, съхранена на магнитни носители като кредитни карти, лентови устройства и компютърни твърди дискове. За да запазите данните си пазете тези и други магнитни носители далеч от продукта.

Изхвърляйте в съответствие с федералните, националните и местните разпоредби.

#### **За да закрепите магнита към принтера:**

1. Поставете магнита върху отвора за винт в долната част на принтера.

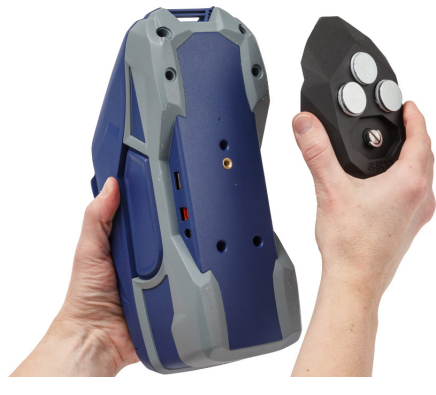

- 2. Обърнете нагоре дръжката на винта и я използвайте, за да затегнете ръчно винта.
- 3. Плъзнете пластините за задържане на магнита извън него.

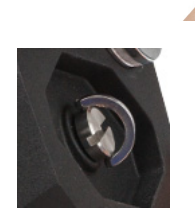

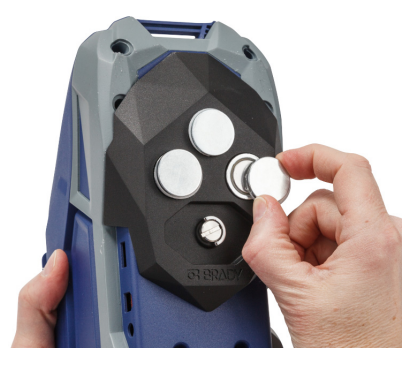

#### <span id="page-32-0"></span>**Закрепяне на каишката**

Използвайте включената каишка за закачане на принтера.

#### **За да закрепите каишката:**

1. С насочено напред лого на Brady върху каишката, прекарайте я през примката в предната част на принтера.

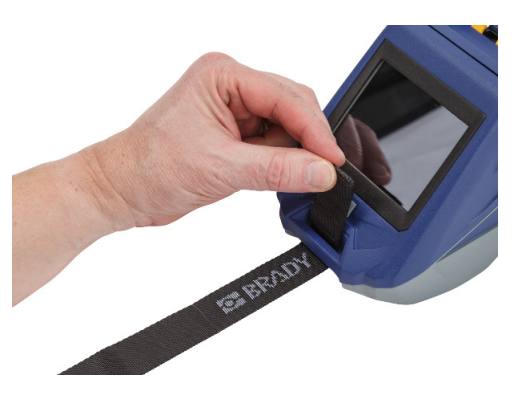

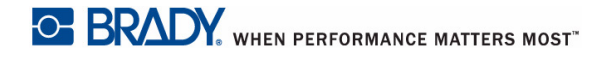

2. Прокарайте каишката през двата D-пръстена.

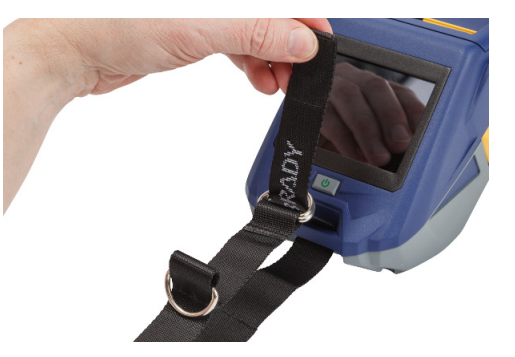

- 3. Разделете двата D-пръстена, така че да има достатъчно пространство за преминаване на каишката между тях, и прекарайте края на каишката между двата пръстена.
- 4. Издърпайте свободния край на каишката, докато усетите, че е затегната, след което натиснете каишката с куката и фиксатора, така че да легне гладко.
- 5. Използвайте третия D-пръстен, за да закачите принтера на прът или кука.

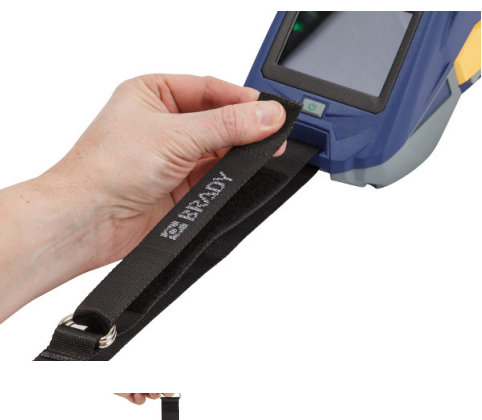

# <span id="page-34-0"></span>**3 Първи стъпки**

# <span id="page-34-2"></span><span id="page-34-1"></span>**Сензорен екран**

Използвайте сензорния екран на принтера, за да конфигурирате настройки, да проверявате състоянието и да подавате и изрязвате етикети, заедно с други функции. Докоснете екрана с пръста си, за да направите избор.

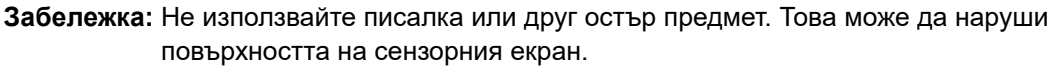

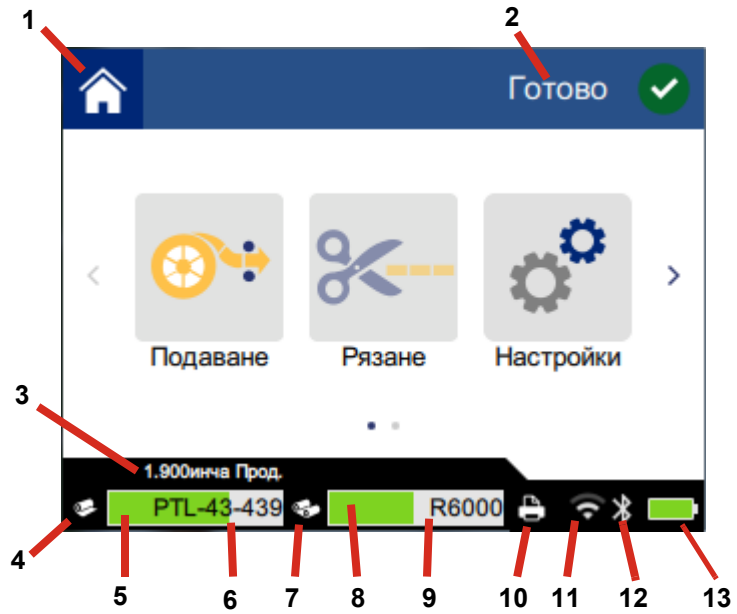

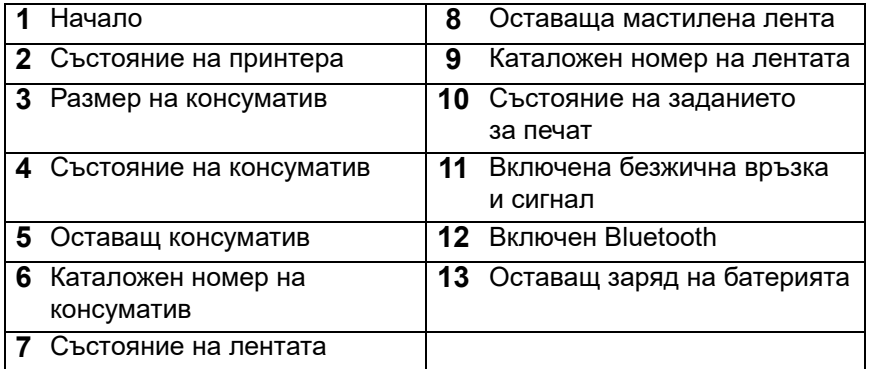

## <span id="page-35-0"></span>**Навигация и лента на състоянието**

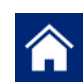

Докоснете началния бутон по всяко време, за да се върнете на началния екран.

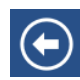

Докато разглеждате менютата, докоснете бутона за назад, за да се върнете на предишната страница.

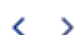

От началния екран докоснете за превъртане наляво или надясно.

Иконите на принтера и на състоянието на консуматив в лентата на състоянието в долната част на началния екран предоставят следната информация.

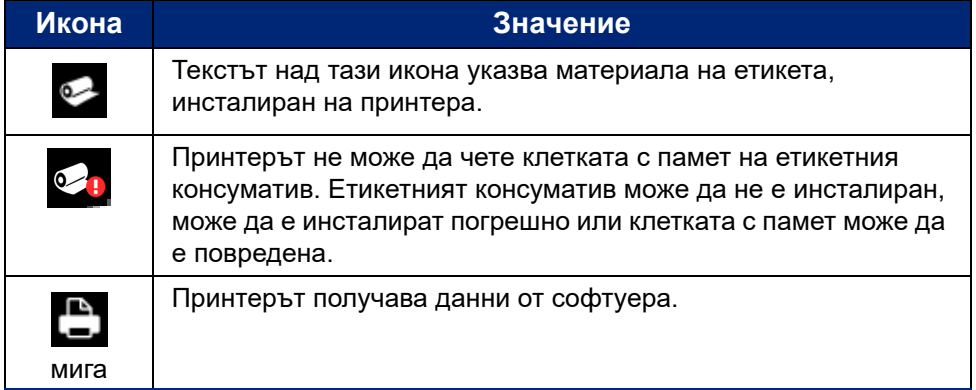

## <span id="page-35-1"></span>**Подробности за материал**

За да видите подробна информация относно етикетния консуматив и лентата, щракнете върху каталожния номер на консуматива или лентата в лентата на състоянието. Отваря се екранът *Подробности за материал*.

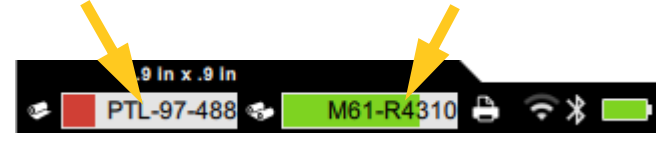

За да затворите екрана *Подробности за материал*, щракнете върху символа "x" в горния десен ъгъл.

# <span id="page-35-2"></span>**Създаване на етикети**

Създавайте файлове на етикети чрез софтуера Brady Workstation или с приложението Brady Express Labels. Когато създадете за първи път файл на етикети, Вие посочвате принтера. Това позволява на софтуера да предостави функции, специфични за Вашия принтер. Освен това софтуерът автоматично открива лентата и етикетите, инсталирани в принтера. Вижте *"Софтуер за [създаване](#page-16-2) на етикети" на [страница](#page-16-2) 10*.

За помощ при използване на софтуера, вижте документацията на софтуера.

#### <span id="page-36-0"></span>**Рязане и подаване**

Използвайте настройките за рязане в софтуера, за да определите дали и кога принтерът трябва да реже етикети. Софтуерът също така автоматично подава етикети.

Ако Ви е необходимо ръчно отрязване, на началния екран на принтера докоснете **Рязане** или **Подаване**.

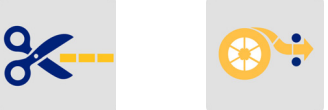

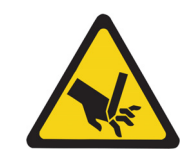

ВНИМАНИЕ! Не вкарвайте пръстите си близо до ножа. Той може да ги притисне или да ги отреже.

# <span id="page-36-1"></span>**Отпечатване**

Преди печат трябва да използвате софтуерната програма за създаване на етикети. Вижте *"[Създаване](#page-35-2) на етикети" на страница 29*.

#### **За да отпечатате етикети:**

- 1. Уверете се, че принтерът е включен и че вратата за етикетни консумативи е затворена.
- 2. На компютъра или на мобилното устройство отворете файла на етикета.
- 3. Щракнете или докоснете бутона за печат в софтуера.

Софтуерът изпраща етикетите към принтера.

Ако печатно задание бъде прекъснато, например когато етикет или лентата свършат или преднамерено отворите вратата за етикетен консуматив, системата автоматично спира заданието за печат и извежда съобщение. Докато съобщението стои на екрана, следвайте инструкциите му, за да продължите с отпечатването.

За съобщения за грешка и информация за отстраняване на неизправности, вижте [Глава 5:](#page-45-3)  *[Отстраняване](#page-45-3) на проблеми* с начална страница [страница 39.](#page-45-3)

# <span id="page-37-0"></span>**4 Поддръжка**

# <span id="page-37-1"></span>**Извеждане на системна информация**

На страницата *Относно* се извеждат номера на версии за различни компоненти на системата. Проверете версията на *Драйвер на фърмуера*, когато обмисляте надстройка на фърмуера. Използвайте останалата информация на страницата *Относно*, ако бъдете инструктирани от Brady Support.

#### **За извеждане на системна информация:**

1. От началната страница, докоснете **Настройки**.

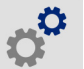

2. Докоснете **Относно**. Докоснете и плъзнете нагоре или надолу на екрана, за да превъртите през цялата информация.

# <span id="page-37-3"></span><span id="page-37-2"></span>**Надстройка на фърмуера**

Надстройки на фърмуера (системен софтуер на принтера) са налични онлайн. За информация относно намиране на текущата версия на фърмуера на Вашия принтер, вижте *"[Извеждане](#page-37-1) на системна [информация](#page-37-1)" на страница 31*.

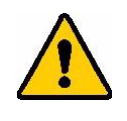

ВНИМАНИЕ! Принтерът трябва да бъде включен в контакт за променливотоково захранване по време на надстройка на фърмуера. Не прекъсвайте захранването на принтера по време на надстройка.

#### **За да надстроите фърмуера:**

- 1. От компютър отидете до уебсайта за техническа поддръжка за Вашия регион. Вижте *"Техническа поддръжка и [регистриране](#page-3-0)" на страница iv*.
- 2. Намерете актуализации на фърмуера и най-новия фърмуер на BradyPrinter™ M611.
	- **Съвет:** Ако има налична актуализация на базата данни, изтеглете я. Вижте *"[Актуализиране](#page-38-0) на стойностите Y и B" на страница 32*.
- 3. Изтеглете фърмуера.
- 4. Запазете изтегления файл в USB флаш устройство.
- 5. Включете принтера в контакт с помощта на захранващия кабел и адаптера.
- 6. Свържете USB флаш устройството към USB хост порта на принтера. Принтерът разпознава файла за надстройка и извежда съобщение на сензорния екран.
- 7. Следвайте инструкциите на сензорния екран. Когато надстройката завърши, принтерът се рестартира.

# <span id="page-38-3"></span><span id="page-38-0"></span>**Актуализиране на стойностите Y и B**

Стойностите Y и B са включени в база данни за каталожни номера на етикет и лента, които позволяват на принтера да работи оптимално с различни консумативи.

Актуализирайте периодично стойностите на Y и B, за да се уверите, че принтерът разполага с данни за всички нови етикетни консумативи. Освен това актуализирайте, ако сте поръчали персонален етикетен консуматив от Brady и той се доставя с нови стойности на Y и B.

Не е необходимо да знаете своята текуща версия на базата данни. Принтерът извежда съобщение за потвърждение, което показва номерата на версията по време на процеса на импортиране.

#### **За да актуализирате стойностите Y и B:**

- 1. От компютър отидете до уебсайта за техническа поддръжка за Вашия регион. Вижте *"Техническа поддръжка и [регистриране](#page-3-0)" на страница iv*.
- 2. Намерете актуализации на фърмуера и най-новата актуализация на базата данни BradyPrinter™ M611 (Y и B).
- 3. Изтеглете актуализацията на базата данни.
- 4. Запазете изтегления файл в USB флаш устройство.
- 5. Свържете USB флаш устройството към USB хост порта на принтера.
- 6. От началния екран превъртете надясно и докоснете **Импортиране на файлове**.

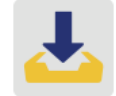

7. Докоснете **Y & B файлове**. Следвайте инструкциите на екрана, за да завършите импортирането. Новите стойности влизат в сила веднага след приключване на импортирането.

## <span id="page-38-4"></span><span id="page-38-1"></span>**Почистване на принтера**

Почистването на принтера ще подобри качеството на печат и четливостта. То също ще увеличи и продуктивността, живота на уреда, надеждността и ефективността на печат.

#### <span id="page-38-2"></span>**Извеждащ екран**

#### **За почистване на екрана на дисплея:**

- 1. Навлажнете леко мек (недраскащ) тампон с изопропилов алкохол или използвайте тампони, налични с комплекта за почистване Brady PCK-6.
- 2. Внимателно забършете екрана на дисплея с кърпа.

## <span id="page-39-0"></span>**Вътрешни компоненти**

Използвайте почистваща карта BradyPrinter™ M611 за еднократна употреба (каталожен номер PCK-5 Brady) за безопасно и ефективно отстраняване на замърсявания, остатъци от мастило от лентата, лепило и други замърсители от термичната печатаща глава, ролката и пътя на хартията.

#### **За почистване на печатащата глава, ролката и пътя на хартията:**

- 1. Свалете макарата за ленти и етикети от принтера. Вижте *"Зареждане на [консумативи](#page-20-2)" на [страница](#page-20-2) 14*.
- 2. Когато принтерът е включен, докоснете **Настройки**.

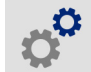

- 3. Докоснете **Техническо обслужване**, след което докоснете **Почистване на печатащата глава**.
- 4. При свалена лента затворете заключващия лост.
- 5. Установете водача за етикетен консуматив на най-широката позиция.
- 6. Вкарвайте почистващата карта в канала за етикети, докато опре в печатащата глава и ролката.

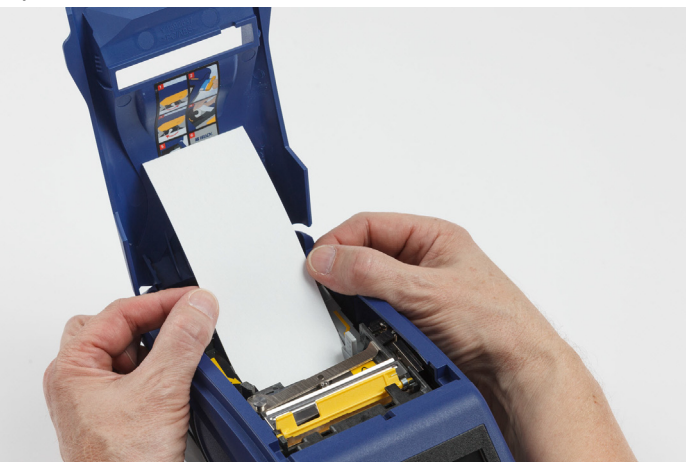

- 7. Докоснете **Иззпълнение**, за да стартирате процедурата по почистване.
- 8. След като завърши почистването, извадете картата за почистване и я изхвърлете като отпадък по подходящия начин.
- 9. Изчакайте 15 секунди, за да изсъхнат печатащата глава, валякът и каналът за етикети, преди да заредите отново етикетите и лентата.

## <span id="page-40-1"></span><span id="page-40-0"></span>**Смяна на капака на острието на ножа**

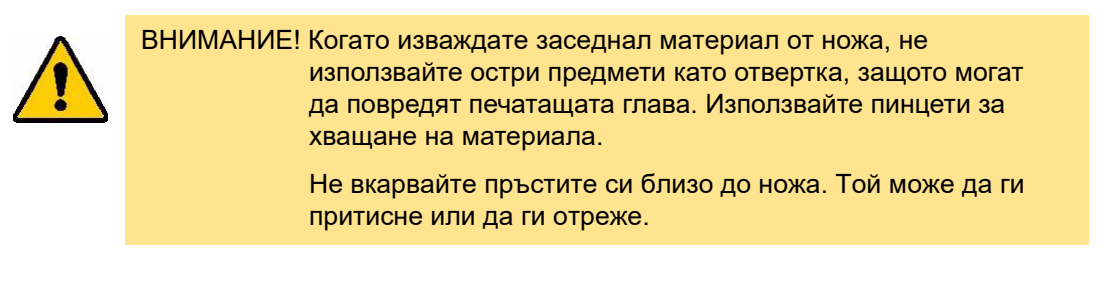

Ако принтерът бъде изпуснат случайно, капакът на острието на ножа може да се разхлаби или да падне. Ако капакът на острието не е наранен или повреден по друг начин, можете да го поставите лесно обратно в принтера.

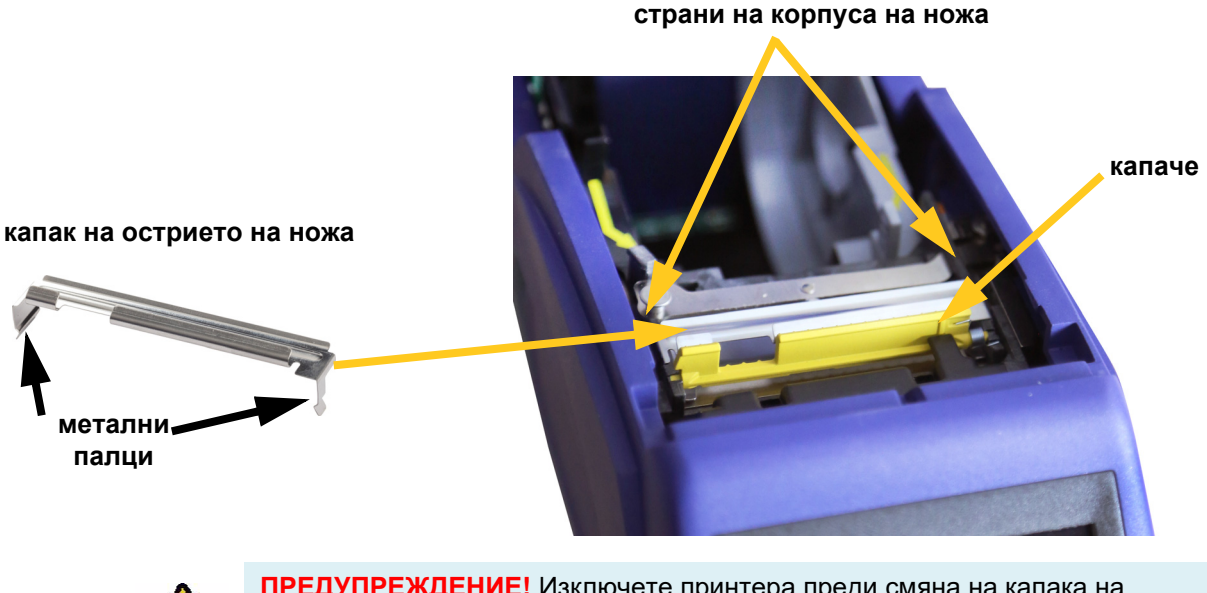

**ПРЕДУПРЕЖДЕНИЕ!** Изключете принтера преди смяна на капака на острието на ножа.

#### **Сваляне на капака на острието на ножа:**

1. От вътрешната страна на отделението за консумативи плъзнете пръста си под дясната страна на капака за острието и дърпайте внимателно, за да откачите капака на острието.

Капакът на ножа се освобождава лесно.

#### **Поставяне на капака на острието на ножа:**

- 1. Хванете капака на острието от горната част, така че режещата част на острието да е насочена към екрана на дисплея (настрани от отделението за консумативи).
- 2. Поставете жълтото капаче напред, след това вкарайте острието плътно към жълтото капаче с металните палци върху външната страна на корпуса на ножа.

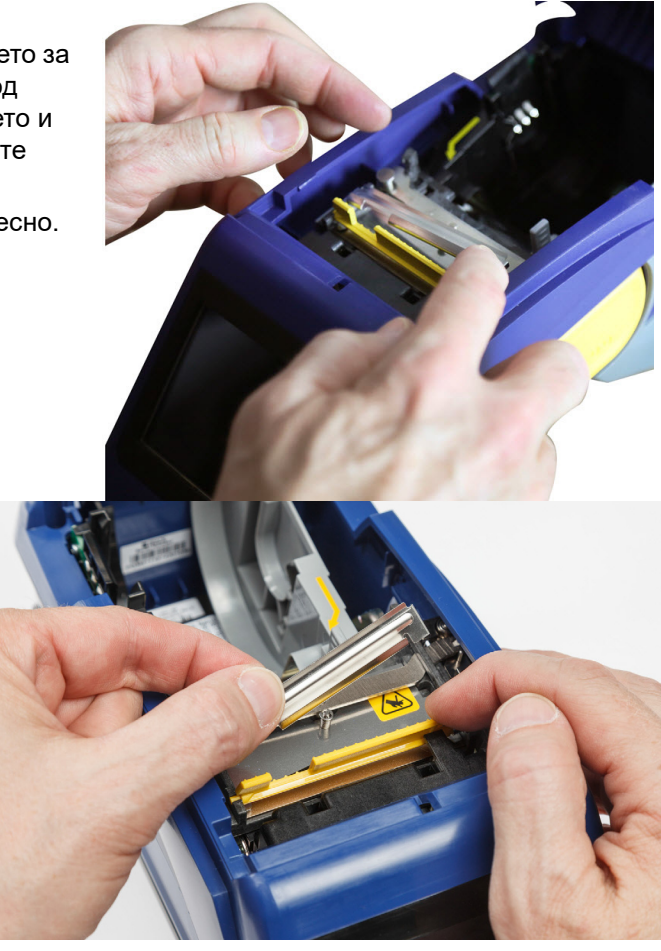

Капакът на ножа щраква лесно на мястото си.

## <span id="page-41-1"></span><span id="page-41-0"></span>**Смяна на механизма на ножа**

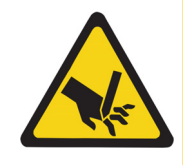

ВНИМАНИЕ! Работете внимателно с пластмасовия корпус на механизма на ножа. Не вкарвайте пръстите си близо до ножа. Той може да ги притисне или да ги отреже.

#### **За смяна на механизма на ножа:**

1. Свалете капака на острието на ножа. Вижте *"Смяна на капака на [острието](#page-40-0) на ножа" на [страница](#page-40-0) 34*.

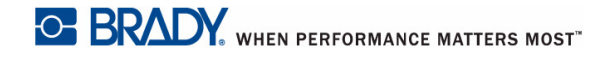

2. От началния екран, докоснете **Настройки**.

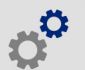

3. Докоснете **Поддръжка**, след което докоснете **Смяна на нож**. Това премества ножа в позиция за обслужване, откривайки монтажния винт.

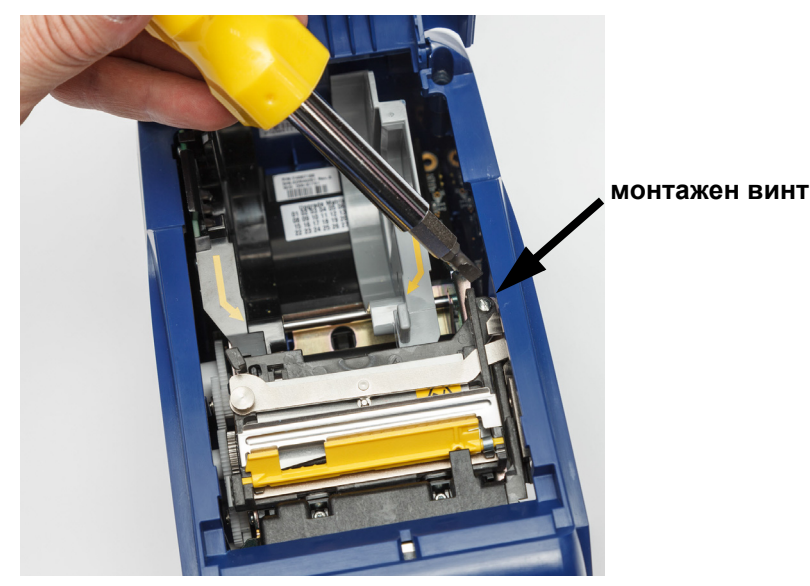

- 4. Развийте монтажния винт.
- 5. Отстранете механизма на ножа.

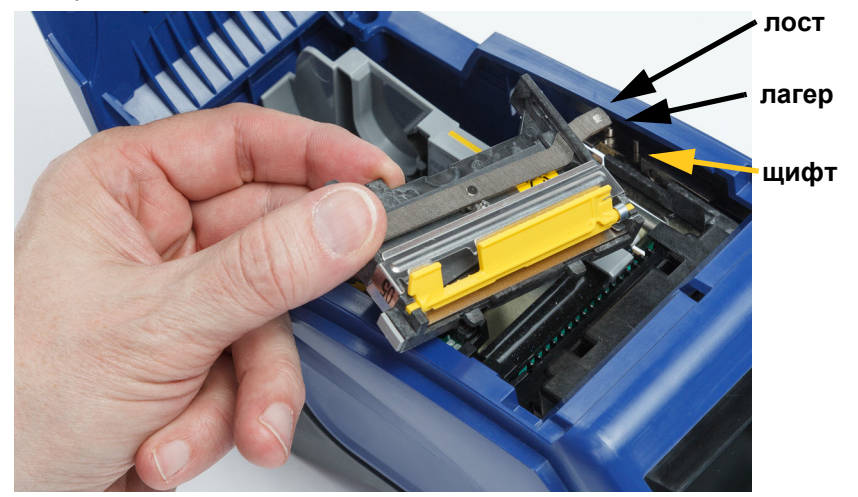

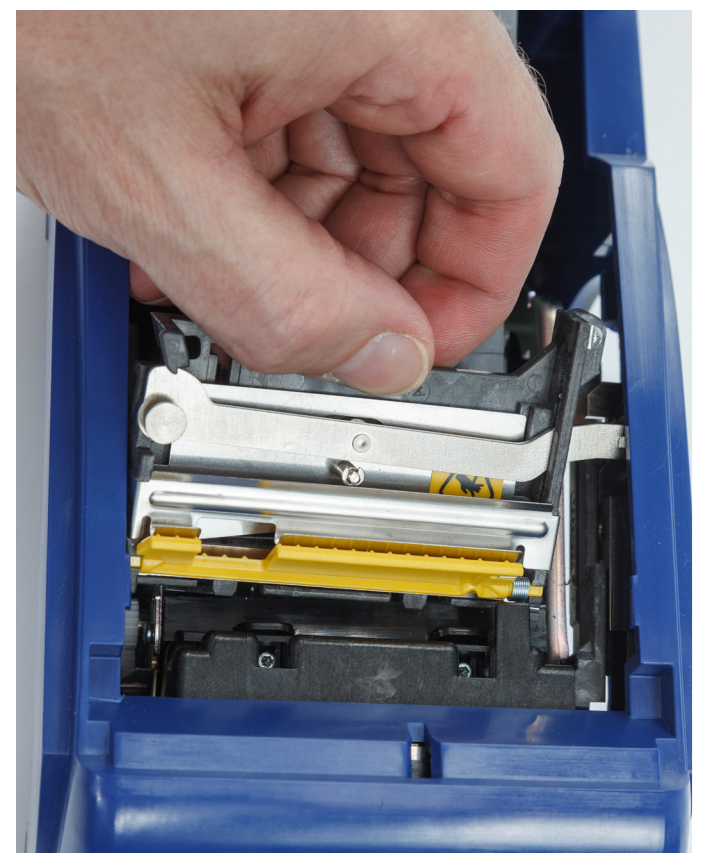

6. Монтирайте новия механизъм на ножа като се уверите, че двата палеца са разположени, както е посочено на снимката по-долу, и лостът е между лагера и щифта на задействащия механизъм, както е показано на снимката по-горе.

- 7. Затегнете монтажния винт.
- 8. Докоснете **Готово** на сензорния екран, за да върнете ножа в началното му положение.

# <span id="page-44-0"></span>**Смяна на вратата за етикетни консумативи**

Ако принтерът бъде изпуснат случайно, вратата за етикетни консумативи може да излезе. Ако вратата за консумативи не е повредена, тя може лесно да бъде закрепена отново към принтера. Вратата за консумативи трябва да бъде на принтера и затворена за печат и рязане.

#### **За да закрепите отново вратата за консумативи:**

- 1. Вкарайте фиксиращия палец на вратата за консумативи от едната страна на вратата за консумативи на принтера с неговия съответстващ фиксиращ канал върху принтера.
- 2. Внимателно притиснете другата страна на вратата за консумативи до степен, в която фиксиращия й палец може да се плъзне в другия фиксиращ канал на принтера.
- 3. Натиснете надолу, за да закрепите вратата за консумативи на мястото й.

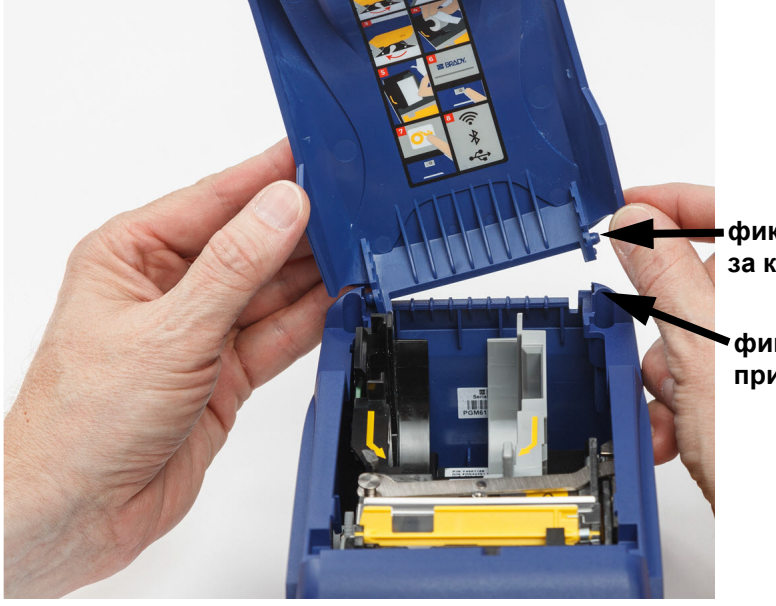

**фиксиращ палец на вратата за консумативи**

**фиксиращ канал на принтера**

# <span id="page-45-3"></span><span id="page-45-0"></span>**5 Отстраняване на проблеми**

Следните раздели предоставят информация, която ще Ви помогне при отстраняване на проблеми с принтера.

- Разделът *"Сценарии за [отстраняване](#page-45-1) на проблеми"* по-долу съдържа списък с евентуални проблеми, които може да срещнете, с информация относно причината и решенията.
- *"[Съобщения](#page-46-4) за грешка" на страница 40* предоставя списък със съобщения за грешки със справки към съответната информация в това ръководство.

# <span id="page-45-1"></span>**Сценарии за отстраняване на проблеми**

Ако срещнете проблем, докато използвате принтера BradyPrinter™ M611, вижте следните раздели за помощ при отстраняване на проблема.

- *"Касетата за лента няма да влезе в [отделението](#page-45-2)" на страница 39*
- *"Ножът не реже или реже лошо" на [страница](#page-46-0) 40*
- *"[Принтерът](#page-46-1) не се включва" на страница 40*
- *"[Принтерът](#page-46-2) се изключва сам" на страница 40*
- *"[Дисплеят](#page-46-3) не реагира" на страница 40*

#### <span id="page-45-2"></span>**Касетата за лента няма да влезе в отделението**

**Проблем:** Касетата за лента не влиза лесно в отделението.

#### **Решения:**

- Уверете се, че касетата е правилно ориентирана.
- Проверете дали има хлабина в лентата между ролките. Ако е така, завъртете подемната макара по часовниковата стрелка, за да отстраните хлабината.

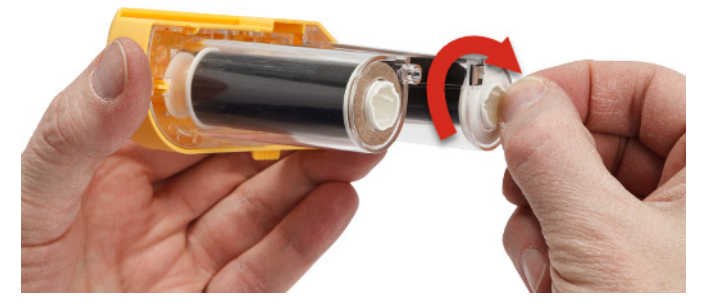

#### <span id="page-46-0"></span>**Ножът не реже или реже лошо**

**Проблем:** Етикетите се отпечатват, но не се режат или разрезите са груби и накъсани.

#### **Решения:**

- Възможно е да се натрупало лепило върху ножовете. Почистете режещите остриета с навлажнен тампон от комплекта за почистване. Вижте *"[Почистване](#page-38-4) на принтера" на [страница](#page-38-4) 32*.
- Уверете се, че софтуерът е зададен да реже според желанието (между етикети или в края на заданието).

#### <span id="page-46-1"></span>**Принтерът не се включва**

**Проблем:** Нищо не се включва, когато натисна бутона на захранването.

**Решение:** Батерията може да не е заредена. Включете принтера в електрически контакт с помощта на адаптера за променливотоково захранване, което се доставя с принтера. За повече информация вижте *"[Захранване](#page-11-2) и батерия" на страница 5*.

#### <span id="page-46-2"></span>**Принтерът се изключва сам**

**Проблем:** Принтерът често се изключва сам.

#### **Решения:**

- Батерията може да е изтощена. Включете принтера в електрически контакт с помощта на адаптера за променливотоково захранване, което се доставя с принтера.За повече информация вижте *"[Захранване](#page-11-2) и батерия" на страница 5*.
- Възможно е принтерът да е конфигуриран да изключва автоматично след твърде кратко време.

#### <span id="page-46-3"></span>**Дисплеят не реагира**

**Проблем:** Възможно е да е възникнала вътрешна грешка с дисплея или батерията може да е изтощена.

#### **Решения:**

- Натиснете бутона на захранването, за да изключите принтера.
- Включете принтера в електрически контакт с помощта на адаптера за променливотоково захранване, което се доставя с принтера.

# <span id="page-46-4"></span>**Съобщения за грешка**

Съобщения за грешка на принтера включват инструкции за справяне със ситуацията. На таблицата по-долу се извеждат съобщения за грешка и справки към допълнителна информация в това ръководство, когато е приложимо.

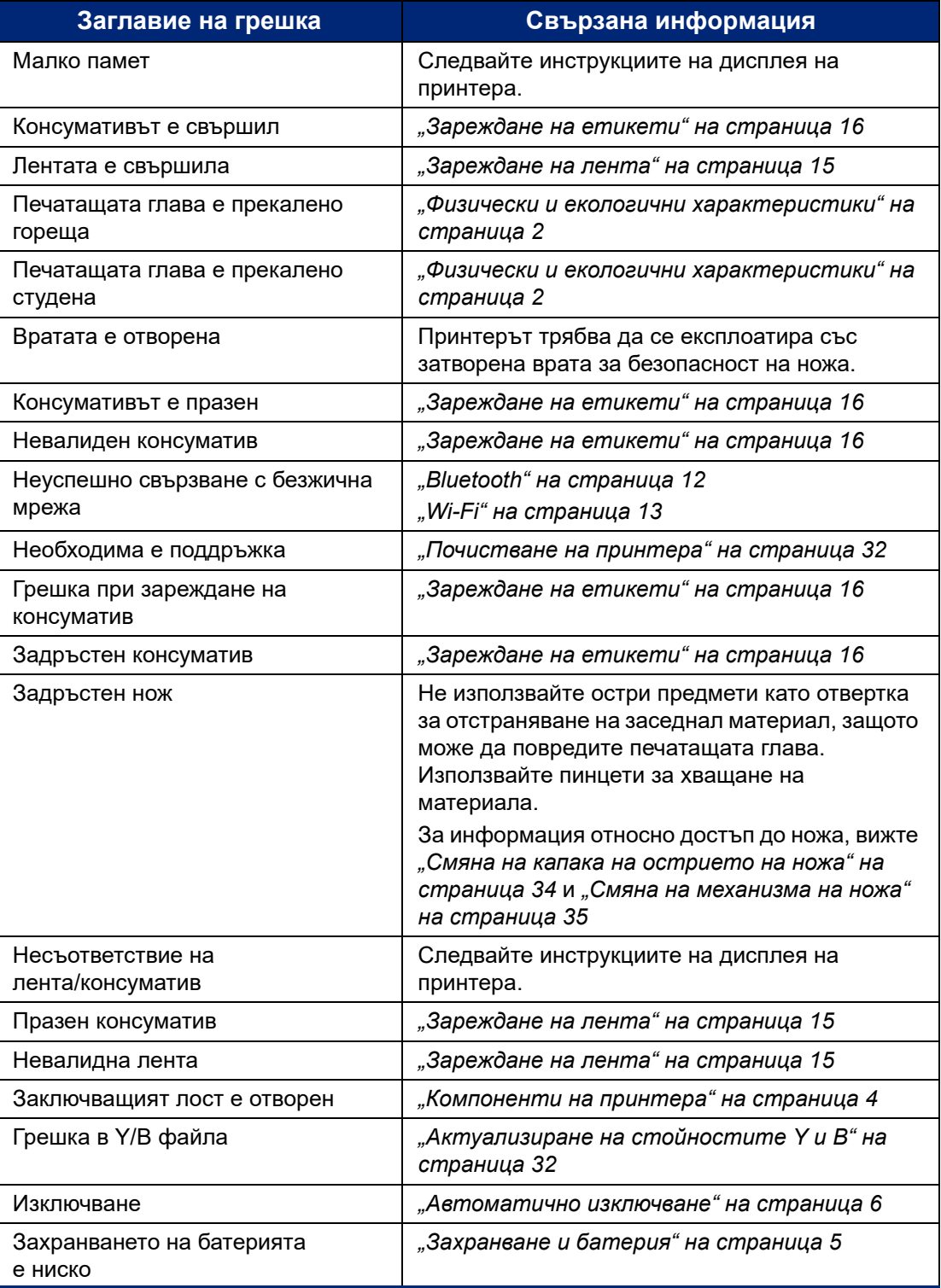

# <span id="page-48-0"></span>**A Регулаторна съвместимост**

# <span id="page-48-2"></span><span id="page-48-1"></span>**Съответствие и одобрения на представителството**

## **САЩ**

#### <span id="page-48-3"></span>*FCC известие*

**Забележка:** Това оборудване е тествано и съответства на ограниченията за цифрово устройство клас А в съответствие с част 15 на правилата на FCC. Тези ограничения са проектирани за осигуряване на разумна защита срещу вредни смущения, когато оборудването работи в промишлена среда. Това оборудване генерира, използва и може да излъчва радиочестотна енергия и ако не е инсталирано и използвано в съответствие с ръководството с инструкции, може да предизвика вредни смущения в радиокомуникациите.

Работата с това оборудване в жилищни зони може да предизвика вредни смущения, в който случай потребителят е длъжен да отстрани смущенията за своя собствена сметка.

Промени или модификации, които не са изрично одобрени от отговорната страна за съответствие, могат да отнемат правото на потребителя да работи с оборудването.

Това устройство е в съответствие с част 15 на правилата на FCC. Експлоатацията му е подчинена на следните две условия: (1) Това устройство не може да причинява вредни смущения, и (2) това устройство трябва да приема всички получени смущения, включително смущенията, които биха могли да причинят нежелано действие.

## <span id="page-48-4"></span>**Канада**

Иновации, наука и икономическо развитие (ISED)

Canada ICES-003:

CAN ICES-3 (A)/NMB-3(A)

#### <span id="page-48-5"></span>**Мексико**

Съобщение на IFETEL: La operación de este equipo está sujeta a las siguientes dos condiciones: (1) es posible que este equipo o dispositivo no cause interferencia perjudicial y (2) este equipo o dispositivo debe aceptar cualquier interferencia, incluyendo la que pueda causar su operación no deseada.

## <span id="page-48-6"></span>**Ямайка**

Този продукт съдържа типово одобрен модул от Ямайка: SMA – M611

## <span id="page-49-0"></span>**Тайванска декларация**

Декларация клас A

警告使用者

這是甲類的資訊產品,在居住的環境中使用時,可能會造成射頻干擾,在這種情況下,使用者會被要求 採取某些適當的對策。

Състояние на задържане на ограничени вещества за Тайван (RoHS декларация) по отношение на този продукт е налично на www.BradyID.com/M611compliance.

## <span id="page-49-1"></span>**Европа**

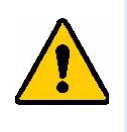

**ПРЕДУПРЕЖДЕНИЕ!** Това е продукт клас A. В домашна обстановка този продукт може да предизвика радиосмущения, в който случай потребителят може да бъде принуден да вземе адекватни мерки.

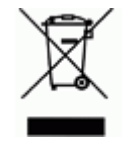

**Директива относно отпадъци от електрическо и електронно оборудване**

В съответствие с Директива ОЕЕО на Европейския парламент и на Съвета това устройство трябва да бъде рециклирано в съответствие с местните разпоредби.

#### <span id="page-49-2"></span>*Директива RoHS 2011/65/ЕС, 2015/863/ЕС*

Този продукт има CE маркировка и отговаря на Директива 2011/65/ЕС НА ЕВРОПЕЙСКИЯ ПАРЛАМЕНТ И НА СЪВЕТА от 8 юни 2011 г. относно ограничението за употребата на определени опасни вещества в електрическото и електронното оборудване.

Директива (ЕС) 2015/863 от 31 март 2015 г. изменя приложение II към Директива 2011/65/ЕС на Европейския парламент и на Съвета по отношение на списъка на ограничените вещества.

#### <span id="page-49-3"></span>*Директива 2006/66/ЕО относно батерии и акумулатори*

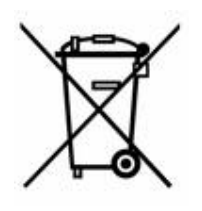

Този продукт съдържа литиево-йонна клетъчна батерия. Зачеркнатият контейнер за смет с колела вляво показва "разделно събиране" за всички батерии и акумулатори в съответствие с Директива 2006/66/ЕО. Потребителите на батерии не трябва да изхвърлят батериите като общи битови отпадъци. Тази директива определя рамката за връщане и рециклиране на използваните батерии и акумулатори, които трябва да бъдат събирани разделно и рециклирани в края на полезния си живот. Моля, унищожавайте батериите в съответствие с Вашите местни разпоредби.

#### **Забележка за рециклиращите**

#### **За демонтиране на литиево-йонната клетъчна батерия:**

- 1. Разглобете принтера и намерете литиево-йонната клетъчна батерия, разположена на дънната платка.
- 2. Използвайки малка отвертка, отделете батерията от нейния държач и демонтирайте батерията от платката. Изхвърлете я в съответствие с местните разпоредби.

## <span id="page-50-0"></span>**Турция**

Министерство на околната среда и горите на Р. Турция

(Разпоредби относно ограничението за употребата на определени опасни вещества в електрическото и електронното оборудване).

Türkiye Cumhuriyeti: EEE Yönetmeliğine Uygundur

## <span id="page-50-1"></span>**Китай**

Таблица за опасни вещества за RoHS за Китай във връзка с този продукт е налична на www.bradyid.com/M611compliance.

# <span id="page-50-2"></span>**Регулаторна информация за безжичната връзка**

Регулаторните маркировки, които подлежат на сертифициране в отделните държави, са приложени към главния принтер, за да се обозначи, че са получени съответните одобрения за радио.

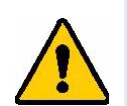

**ПРЕДУПРЕЖДЕНИЕ!** Работата с устройството без регулаторно одобрение е незаконна.

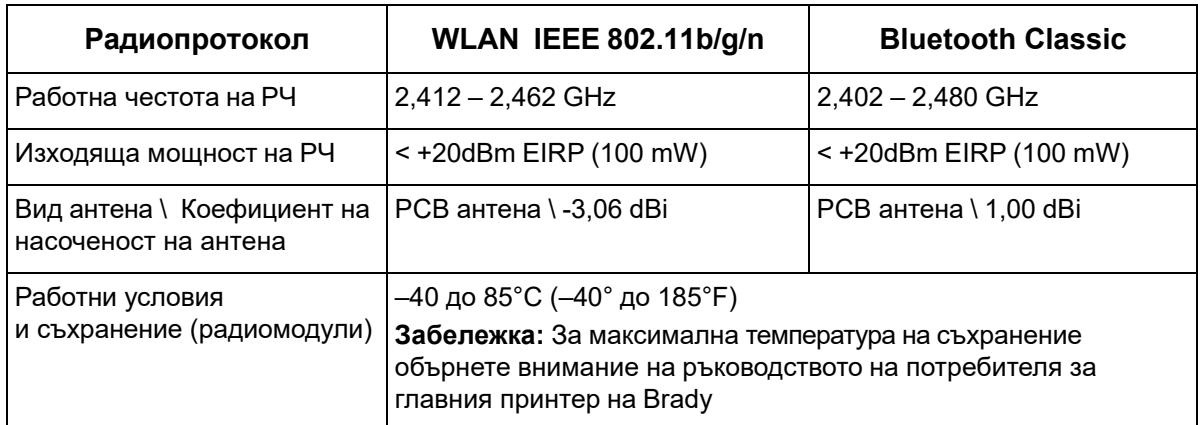

## <span id="page-50-3"></span>**САЩ**

#### <span id="page-50-4"></span>*Федералната комисия за комуникация (FCC)*

**Забележка:** Това оборудване е тествано и съответства на ограниченията за цифрово устройство клас А в съответствие с част 15 на правилата на FCC. Тези ограничения са проектирани за осигуряване на разумна защита срещу вредни смущения, когато оборудването работи в промишлена среда. Това оборудване генерира, използва и може да излъчва радиочестотна енергия и ако не е инсталирано и използвано в съответствие с ръководството с инструкции, може да предизвика вредни смущения в радиокомуникациите.

Работата с това оборудване в жилищни зони може да предизвика вредни смущения, в който случай потребителят е длъжен да отстрани смущенията за своя собствена сметка.

Промени или модификации, които не са изрично одобрени от отговорната страна за съответствие, могат да отнемат правото на потребителя да работи с оборудването.

Това устройство е в съответствие с част 15 на правилата на FCC. Експлоатацията му е подчинена на следните две условия: (1) Това устройство не може да причинява вредни смущения, и (2) това устройство трябва да приема всички получени смущения, включително смущенията, които биха могли да причинят нежелано действие.

**Съпътстващи изявления:** За да отговаря на изискванията на FCC за радиочестотно облъчване, използваната за предавателя антена не трябва да бъде съпътстваща или работеща във връзка с друг(а) предавател/антена, освен с тези, които вече са в самия радиомодул.

**Насоки за радиочестотно облъчване:** Изходящата излъчена мощност на настоящото устройство е значително по-ниска от допустимите стойности за радиочестотно облъчване. Все пак, за да се избегне възможността от превишаване на допустимите стойности за радиочестотно облъчване при неконтролирана среда, трябва да се поддържа разстояние от поне 20 cm между PCB антената (вътрешната) на WiFi радиомодула и главата, врата или тялото по време на нормална работа.

#### <span id="page-51-0"></span>**Канада**

#### <span id="page-51-1"></span>*Иновации, наука и икономическо развитие (ISED)*

CAN ICES-3 (A)/NMB-3(A)

Това устройство отговаря на спецификациите на освободените от лиценз радиостандарти на Министерство на промишлеността на Канада. Експлоатацията му е подчинена на следните две условия:

- 1. Това устройство може да не предизвика смущения; и
- 2. Това устройство трябва да приема всякакви смущения, включително смущения, които могат да предизвикат нежелана работа на устройството.

**Съпътстващи изявления:** За да отговаря на изискванията на FCC за радиочестотно облъчване, използваната за предавателя антена не трябва да бъде съпътстваща или работеща във връзка с друг(а) предавател/антена, освен с тези, които вече са в самия радиомодул.

**Насоки за радиочестотно облъчване/Важна забележка:** Това съоръжение отговаря на допустимите стойности за радиочестотно облъчване на ISED, определени за неконтролирана среда. Това устройство трябва да бъде инсталирано и експлоатирано при минимално разстояние между радиатора и вашето тяло от 20 cm.

**Note Importante:** Déclaration d'exposition aux radiations: Cet équipement est conforme aux limites d'exposition aux rayonnements ISED établies pour un environnement non contrôlé. Cet équipement doit être installé et utilisé avec un minimum de 20cm de distance entre la source de rayonnement et votre corps.

## <span id="page-52-0"></span>**Мексико**

Съобщение на IFETEL:

"La operación de este equipo está sujeta a las siguientes dos condiciones: (1) es posible que este equipo o dispositivo no cause interferencia perjudicial y (2) este equipo o dispositivo debe aceptar cualquier interferencia, incluyendo la que pueda causar su operación no deseada."

## <span id="page-52-1"></span>**Бразилия**

Съобщение от ANATEL:

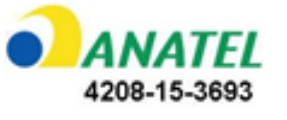

Este equipamento opera em caráter secundário, isto é, não tem direito a proteção contra interferência prejudicial, mesmo de estações do mesmo tipo, e não pode causar interferência a sistemas operando em caráter primário.

Este produto contém a placa model GS2011MIPS, código de homologação ANATEL 4208-15-3693.

## <span id="page-52-2"></span>**Европейски съюз**

Това е продукт клас A. В домашна обстановка този продукт може да предизвика радиосмущения, в който случай потребителят може да бъде принуден да вземе адекватни мерки.

Директива за радиосъоръжения (RED) 2014/53/ЕО

- a. Работна(и) честотна(и) лента(и), при която(ито) радиосъоръжението работи; 2,401 GHz до 2,483 GHz
- b. Максимална радиочестотна мощност, предавана в честотната(ите) лента(и), в която(ито) работи радиосъоръжението; < +20 dBm EIRP (100 mW)

## <span id="page-52-3"></span>**Международен**

Използваният в главните принтерите на Brady WiFi радиомодул отговаря на международно признати стандарти, покриващи облъчването на хора от електромагнитни полета, т.е. EN 62311 "Оценка на електронни и електрически съоръжения по отношение ограничения на облъчване на хора с електромагнитни полета (0 Hz – 300 GHz)".

#### <span id="page-52-4"></span>**Япония**

MIC/TELEC: 006-000263

MIC/TELEC: 209-J00171

当該機器には電波法に基づく、技術基準適合証明等を受けた特定無線設備を装着している。

# <span id="page-53-0"></span>**B Лицензиране**

# <span id="page-53-1"></span>**Лицензионно споразумение за крайни потребители за Microsoft Windows CE©**

Закупили сте устройство, което включва софтуер, лицензиран на Brady Worldwide, Inc. от Microsoft Licensing или неговите филиали ("MS"). Инсталираните софтуерни продукти на Microsoft, както и свързаните с тях консумативи, печатни материали и "онлайн" или електронна документация ("СОФТУЕР") са защитени от международните закони и споразумения за интелектуалната собственост. СОФТУЕРЪТ е лицензиран, не продаден. Всички права запазени.

АКО НЕ СТЕ СЪГЛАСНИ С ТОВА ЛИЦЕНЗИОННО СПОРАЗУМЕНИЕ С КРАЕН ПОТРЕБИТЕЛ, НЕ ИЗПОЛЗВАЙТЕ УСТРОЙСТВОТО И НЕ КОПИРАЙТЕ ТОЗИ СОФТУЕР. ВМЕСТО ТОВА СЕ СВЪРЖЕТЕ НЕЗАБАВНО С BRADY WORLDWIDE, INC. ЗА ИНСТРУКЦИИ ОТНОСНО ВРЪЩАНЕТО НА НЕИЗПОЛЗВАНОТО УСТРОЙСТВО И ВЪЗСТАНОВЯВАНЕ НА ЗАПЛАТЕНАТА ЦЕНА. **ВСЯКА УПОТРЕБА НА ТОЗИ СОФТУЕР, ВКЛЮЧИТЕЛНО, НО БЕЗ ДА СЕ ОГРАНИЧАВА ДО, УПОТРЕБАТА НА УСТРОЙСТВОТО, ЩЕ ОЗНАЧАВА, ЧЕ ПРИЕМАТЕ ТОВА ЛИЦЕНЗИОННО СПОРАЗУМЕНИЕ ЗА КРАЕН ПОТРЕБИТЕЛ (ИЛИ РАТИФИКАЦИЯ НА ВСЯКАКВИ ПРЕДИШНИ СПОРАЗУМЕНИЯ).**

**ПРЕДОСТАВЯНЕ НА СОФТУЕРЕН ЛИЦЕНЗ:** Настоящото Лицензионно споразумение с краен потребител Ви дава следния лиценз:

Можете да използвате СОФТУЕРА само за УСТРОЙСТВОТО.

**БЕЗ ОТКАЗОУСТОЙЧИВОСТ.** СОФТУЕРЪТ НЕ Е УСТОЙЧИВ НА ОТКАЗ. BRADY WORLDWIDE, INC. Е ОПРЕДЕЛИЛА САМОСТОЯТЕЛНО НАЧИНИТЕ ЗА ИЗПОЛЗВАНЕ НА СОФТУЕРА НА УСТРОЙСТВОТО, А MS СЕ ДОВЕРЯВА НА BRADY WORLDWIDE, INC. ЗА ПРОВЕЖДАНЕТО НА ДОСТАТЪЧНИ ИЗПИТАНИЯ ЗА ОПРЕДЕЛЯНЕ ДАЛИ СОФТУЕРЪТ Е ПРИГОДЕН ЗА ТАКОВА ИЗПОЛЗВАНЕ.

СОФТУЕРЪТ НЯМА ГАРАНЦИЯ. СОФТУЕРЪТ се предлага "такъв, какъвто е" с всички **негови недостатъци. ЦЕЛИЯТ РИСК ПО ОТНОШЕНИЕ НА ЗАДОВОЛИТЕЛНО КАЧЕСТВО, ЕФЕКТИВНОСТ, ТОЧНОСТ И ПОЛОЖЕНИ УСИЛИЯ (ВКЛЮЧИТЕЛНО ЛИПСАТА НА НЕБРЕЖНОСТ) Е ЗА ВАША СМЕТКА. СЪЩО ТАКА НЕ СЕ ПРЕДЛАГА ГАРАНЦИЯ ЗА ВАШАТА УДОВЛЕТВОРЕНОСТ ОТ СОФТУЕРА ИЛИ СРЕЩУ ИМИТАЦИИ.** АКО СТЕ ПОЛУЧИЛИ КАКВИТО И ДА Е ГАРАНЦИИ ПО ОТНОШЕНИЕ НА УСТРОЙСТВОТО ИЛИ НА СОФТУЕРА, ТЕЗИ ГАРАНЦИИ НЕ ПРОИЗЛИЗАТ ОТ И НЕ СА ОБВЪРЗВАЩИ ЗА MS.

**Забележка за поддръжка на Java.** СОФТУЕРЪТ може да поддържа програми, написани на Java. Технологията Java не е отказоустойчива и не е проектирана, произведена или предназначена за употреба или предлагане под формата на онлайн контролно оборудване в опасни среди, изискващи отказоустойчиво изпълнение, като например работа в ядрени съоръжения, въздушна навигация или комуникационни системи, авиодиспечерски контрол, животоподдържаща апаратура или оръжейни системи, в които неизправностите в технологията Java могат да доведат директно до смърт, лично нараняване или сериозни физически или екологични вреди. Sun Microsystems, Inc. задължава по договор MS да направи този отказ от отговорност.

**Освобождаване от отговорност за определени щети.** ОСВЕН АКО НЕ Е ЗАБРАНЕНО ОТ ЗАКОНА, MS НЕ НОСИ ОТГОВОРНОСТ ЗА КАКВИТО И ДА Е ИНДИРЕКТНИ, СПЕЦИАЛНИ, КОСВЕНИ ИЛИ СЛУЧАЙНИ ЩЕТИ, ПРОИЗТИЧАЩИ ОТ ИЛИ ВЪВ ВРЪЗКА С УПОТРЕБАТА ИЛИ РАБОТАТА НА СОФТУЕРА. ТОВА ОГРАНИЧЕНИЕ ВАЖИ ДОРИ И АКО ДАДЕНА МЯРКА НЕ ИЗПЪЛНИ ОСНОВНОТО СИ ПРЕДНАЗНАЧЕНИЕ. В НИКАКЪВ СЛУЧАЙ MS НЕ НОСИ ОТГОВОРНОСТ ЗА СУМА, НАДВИШАВАЩА ДВЕСТА И ПЕТДЕСЕТ ЩАТСКИ ДОЛАРА (U.S.\$250,00).

**Ограничения за реверсивно инженерство, декомпилация и деасемблиране.** Не можете да подлагате на реверсивно инженерство, декомпилация или деасемблиране СОФТУЕРА, освен и само до степента, в която подобна дейност е изрично разрешена от приложимото законодателство, независимо от това ограничение.

**ПРЕХВЪРЛЯНЕТО НА СОФТУЕРА Е РАЗРЕШЕНО, НО С ОГРАНИЧЕНИЯ.** Може да прехвърлите за постоянно правата по настоящото Лицензионно споразумение с краен потребител само като част от продажба или прехвърляне на устройството за постоянен срок и само ако получателят се съгласи с това Лицензионно споразумение с краен потребител. Ако СОФТУЕРЪТ е в процес на обновяване, всяко прехвърляне трябва да включва и предишните версии на СОФТУЕРА.

**ОГРАНИЧЕНИЯ ЗА ИЗНОС.** Вие признавате, че СОФТУЕРЪТ е с произход САЩ. Съгласни сте да се съобразявате с всички приложими международни и национални закони, които са приложими към СОФТУЕРА, включително разпоредбите на експортната администрация на САЩ, както и ограниченията за краен потребител, крайна употреба и страна на предназначение, издадени в САЩ и други страни. За допълнителна информация по износа на СОФТУЕРА вижте http://www.microsoft.com/exporting.

# <span id="page-54-0"></span>**Етикет Made for Apple (Произведено за Apple)**

Етикетът Made for Apple (Произведено за Apple) показва, че даден аксесоар е предназначен за свързване специално към продукт(и) на Apple, посочен(и) на етикета, и че е сертифициран от разработчика за съответствие със стандартите за работа на Apple. Apple не носи отговорност за работата на устройството или на неговото съответствие със стандартите за безопасност и регулаторните стандарти.